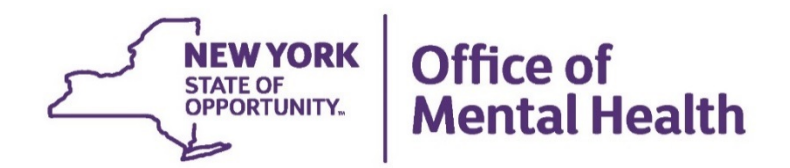

# **Patient Characteristics Survey 2017 Training**

Thank you for joining us, the WebEx will begin shortly.

Toll Free: 1-844-633-8697 Alternate Toll Free: 1-866-776-3553

### **What is the Patient Characteristics Survey (PCS)?**

- The PCS is the primary source of information about individuals served by the Mental Health system in NY State
- All public programs that provide Mental Health services in New York State participate
- 180,000 individuals received Mental Health services in 4,000 programs during the PCS week in 2015

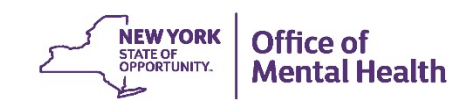

### **Why do we need PCS?**

- Information gathered is used to support implementation and evaluation of new programs
- PCS supplies required data for continued receipt of Federal funding through the Community Mental Health Block Grant (approx. \$28 million in FFY 2015)
- PCS portal offers rapid access to statewide data

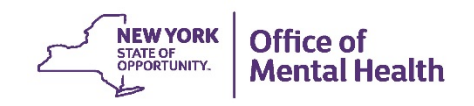

#### **Important Definitions**

- **Facility Survey (FS)** conducted through MHPD prior to PCS, collects data about *providers* of mental health services
- **Patient Characteristics Survey (PCS)**  conducted every other year, collects data about *consumers* of mental health services

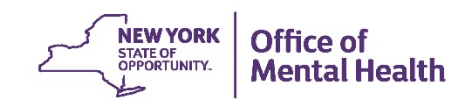

#### **Facility/Unit/Site**

• **Facilities** are divided into **Units**, and some of these Units are further divided into **Sites** (FUS)

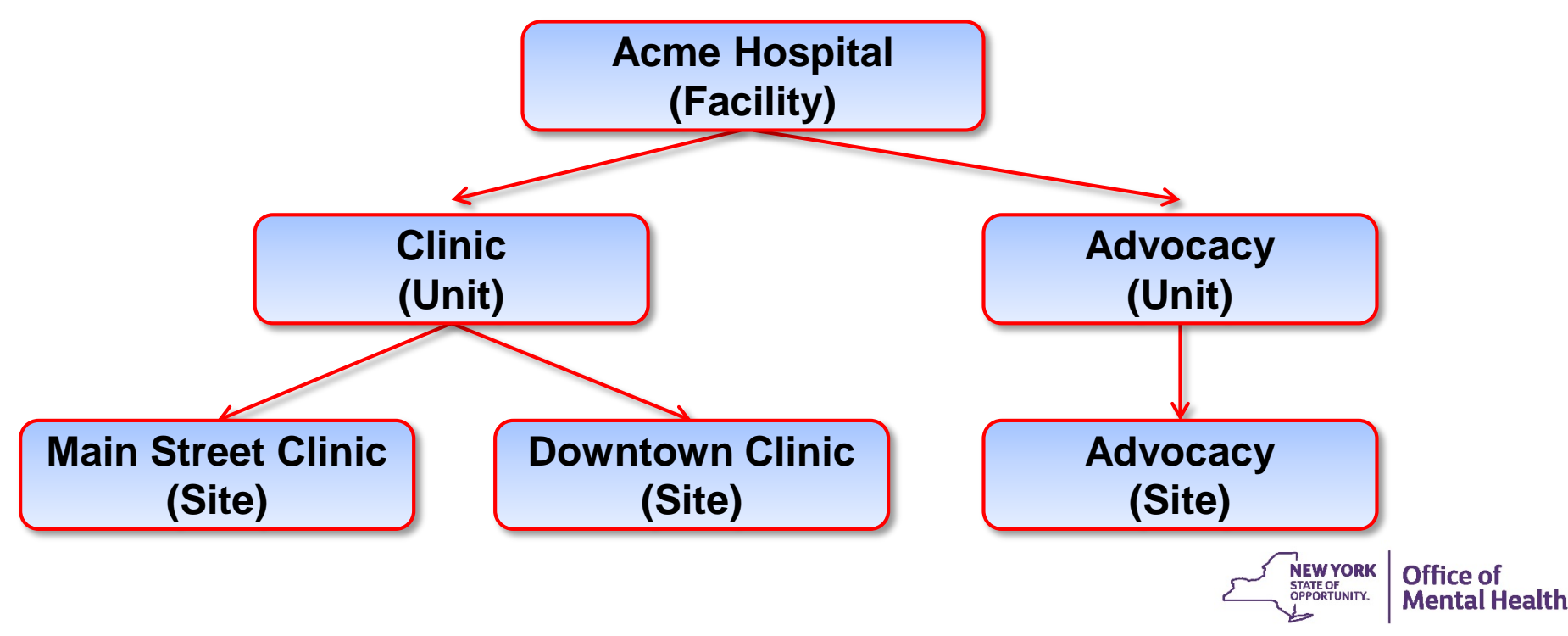

#### **Important Definitions**

- **PCS Coordinator** is the person at your facility who serves as OMH's contact during PCS
- **Security Manager** is the person who uses SMS to grant access to Supervisors and Submitters, to add users and to reset passwords

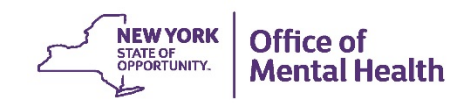

## **PCS Roles**

- **Submitter**  A User assigned to enter data and view/print reports in PCS for the Units or Sites with which the User is associated
- **Supervisor**  A User allowed to see and enter data for ALL Unit/Sites at the Facility, and to upload and download Facility data. The Supervisor also certifies that the Facility has completed its data entry by locking Unit/Sites or explains why a particular Unit/Site has not provided data

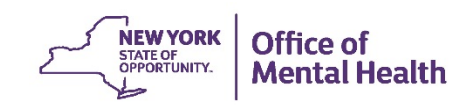

### **Changes since the 2015 Application**

Please refer to the **What's New for 2017** document found at the link below: <https://www.omh.ny.gov/omhweb/pcs/submissions/whats-new-for-2017.pdf>

#### **Changes to the Survey Form**

- **Principal and Additional Diagnostic System Questions:** These questions  $\bullet$ have been deleted. Only DSM-5 Diagnoses will be accepted for 2017.
- **Education Level Question:** The "Business, technical training" response option has been changed to "Vocational and/or trade school".
- Date of Client Service: Dates were revised to reflect the 2017 Survey Week (October 23- October 29).

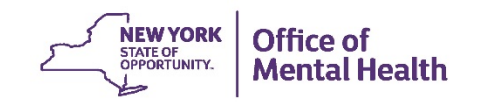

### **Changes since the 2015 Application - Continued**

#### **Changes to the Data Entry Application**

- **Diagnoses:** Only DSM-5 Diagnosis Codes/Labels will be accepted. ۰
- Imported data: The import process of PROS data from the Child and Adult ٠ Integrated Recording System (CAIRS) into the PCS application will be updated to reflect the recent changes to the PROS screens.

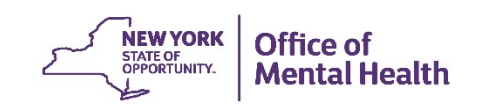

# **OMH Website: http://www.omh.ny.gov**

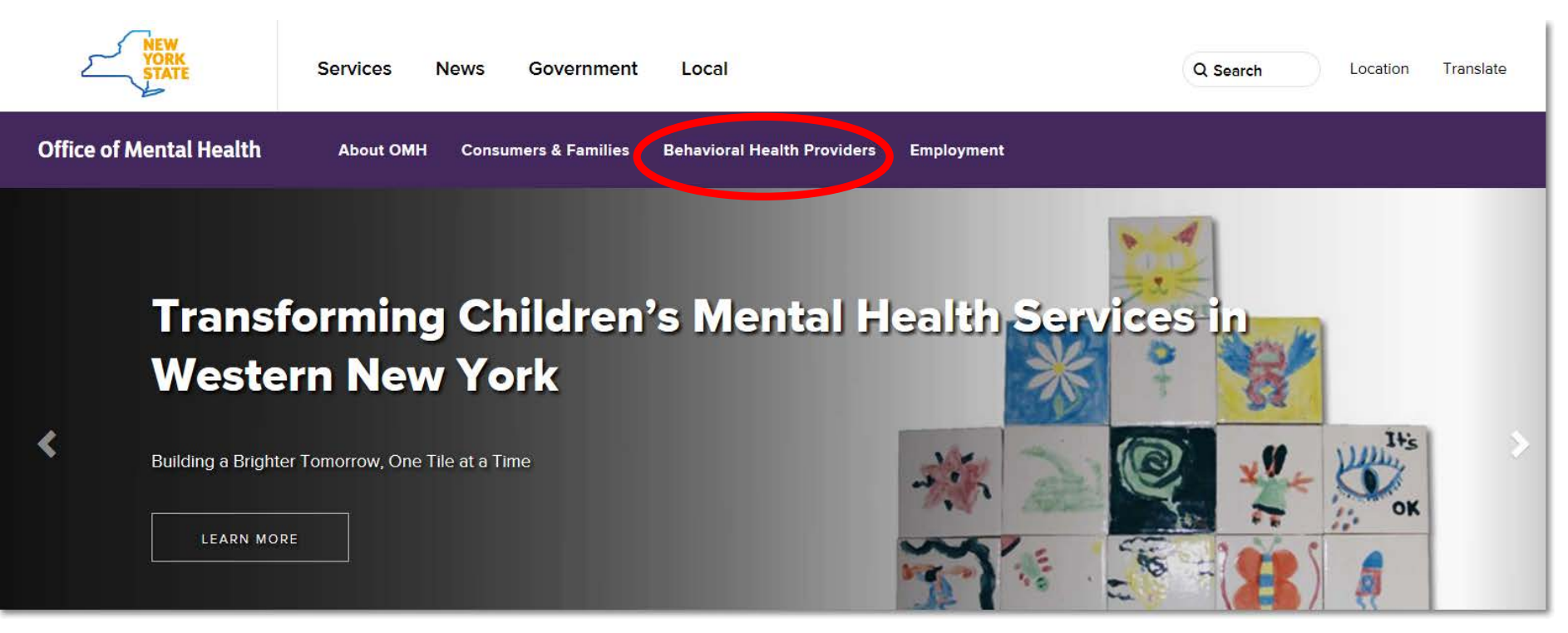

The OMH Website has a link to Resources & Tools…

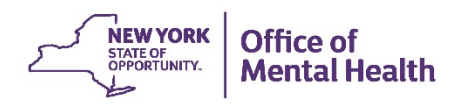

### **Information for Service Providers**

#### **Behavioral Health Providers**

#### **Behavioral Health Resources & Tools:**

#### Mental Health Provider Data Exchange (MHPD)

The MHPD is a Web-based application designed to support an accurate and timely master directory of providers in the New York State public mental health system. The MHPD enables local mental health authorities and providers to use the ease of the Internet to verify or request changes to program information they are required to submit to OMH.

#### **Patient Characteristics Survey (PCS)**

#### **PCS Data Collection**

Programs funded or licensed by OMH report client-level demographic, clinical, and service descriptions for persons they served during the week of the survey. All survey data are submitted to OMH electronically using the Web-based PCS application. This page provides mental health providers with information about the survey timeframe and requirements for preparing for and obtaining access to the Web-based PCS application.

#### **Security Management**

#### **Security Management System (SMS)**

The Security Management System (SMS) is an OMH Web-based application that state and local facilities use to grant their staff access to secured OMH Web-based applications including the Patient Characteristics Survey (PCS) and PSYCKES Medicaid.

<u>a del molton de dos provincias una companya de companya de companya de companya de companya de companya de compa</u>

• **Patient Characteristics Survey (PCS) Home Page, where you will find information about PCS, a user manual, and links to the application itself.**

manufacture and the comment of the contract of the comment of the comment of the comment of the comment of the

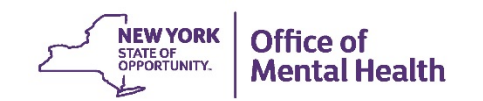

#### **The Patient Characteristics Survey (PCS)**

#### What is the PCS?

The PCS is a biennial survey of public mental health service providers that collects demographic, social, clinical, and insurance characteristics about the clients who are served during a one-week period in the survey year.

#### Why is the PCS so important?

The PCS is the only Office of Mental Health data source that collects this type of client-level information from all public mental health service programs. Due to an exceptional level of cooperation and participation from service providers, the PCS is a reliable and invaluable resource for helping to manage New York State's public mental health system, complying with federal reporting requirements, assisting local governments with the mental health services planning process, and informing the distribution of funding.

**Survey Resources** 

#### Preparing for the Survey

- 2017 PCS Calendar 2 Includes all of the important dates for 2017
- What's New for 2017 **Z** Summarizes changes to the form and application
- PCS 2017\* Webinar Training | Presentation Slides

#### The Data Entry Web Application

2017\* PCS Application (User Identification and Password Required)

#### **PCS Reference Materials**

- 2017 Survey Form **A**(for informational purposes only not for data collection)
- 2017 PCS Guidelines 2- Covers general reporting instructions (PDF)
- 2017 Using the Electronic Data Upload Feature **Z**Contains information on File Layout. Validations, Valid County Zip Code Combinations Accepted in 2017 PCS, Valid DSM-5 Codes Sorted by Label Accepted in the 2017 PCS, Valid DSM-5 Codes Sorted by Codes Accepted in the 2017 PCS, and Data Upload Notification Form.
- Frequently Asked Questions

#### **Other Resources**

- Mental Health Provider Data Exchange (MHPD) web page includes the MHPD Basic User Manual and Facility Survey Manual
- Security Management System (SMS) web page includes the SMS Reference Manual
- PCS Reports and Data Briefs web page includes access to the PCS public web portal

# **Patient Characteristics Survey (PCS) Website**

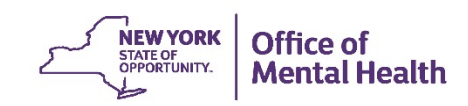

#### **Accessing Compatibility View**

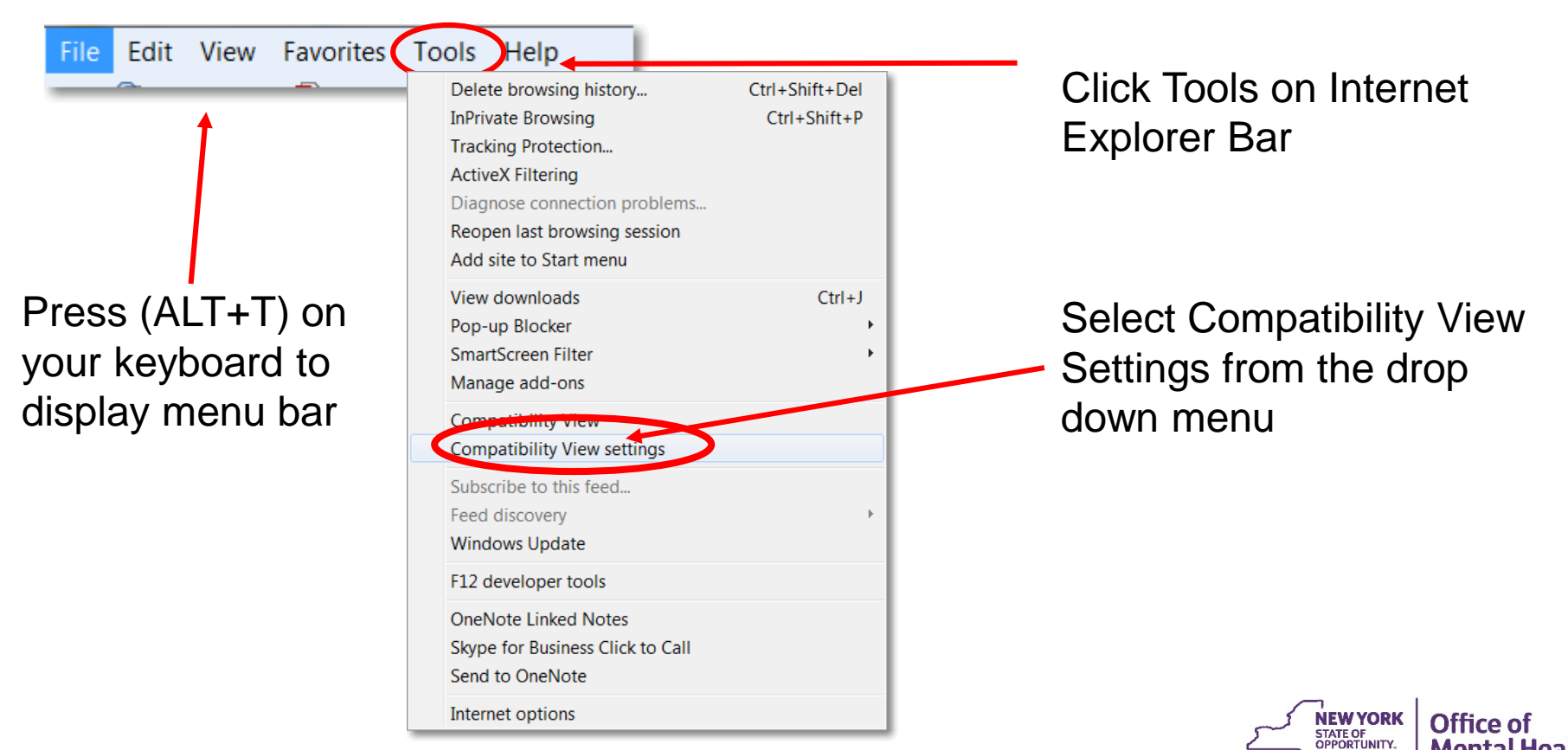

**Mental Health** 

#### **Accessing Compatibility View Settings**

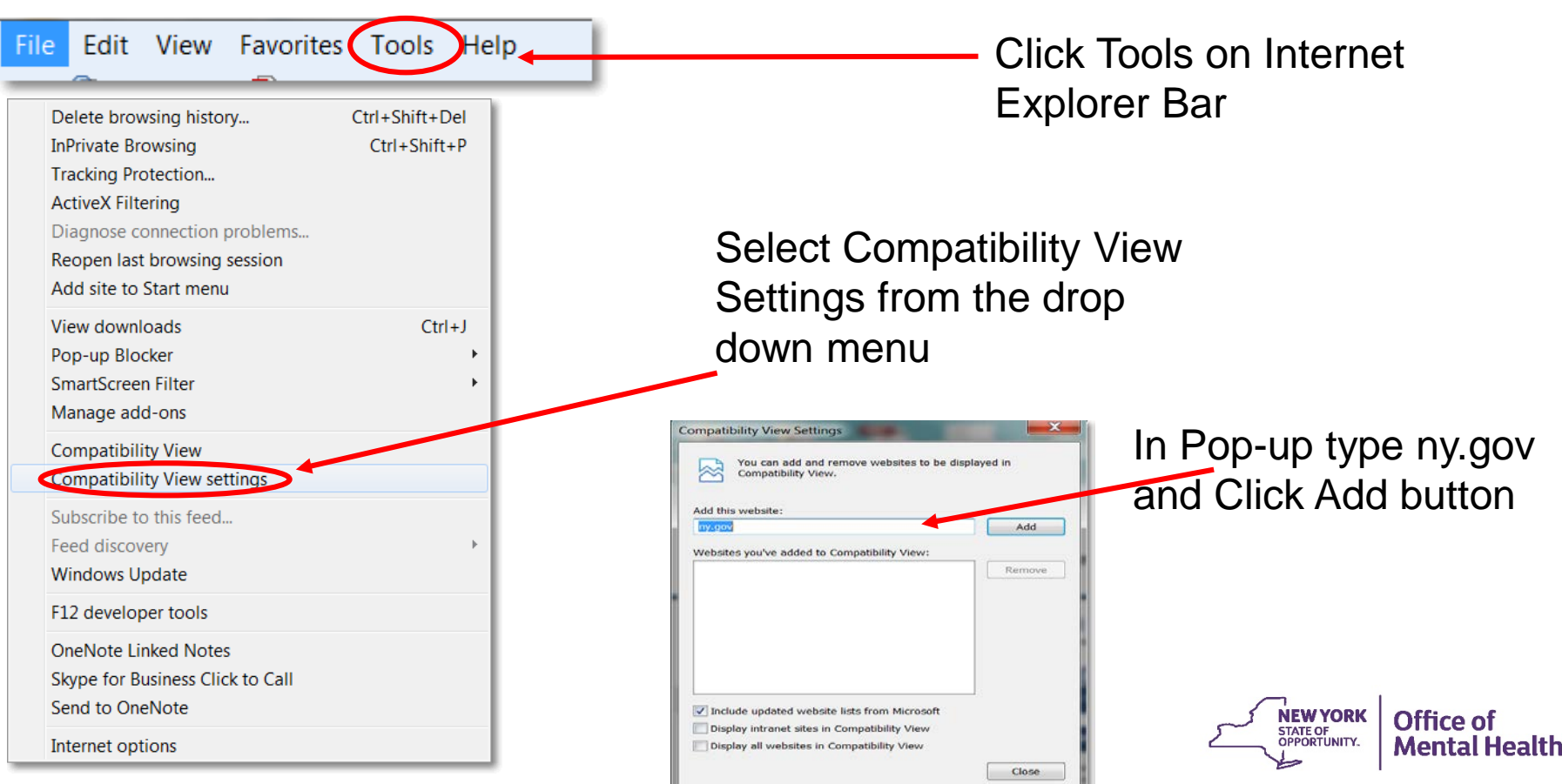

# **How to log in to the PCS**

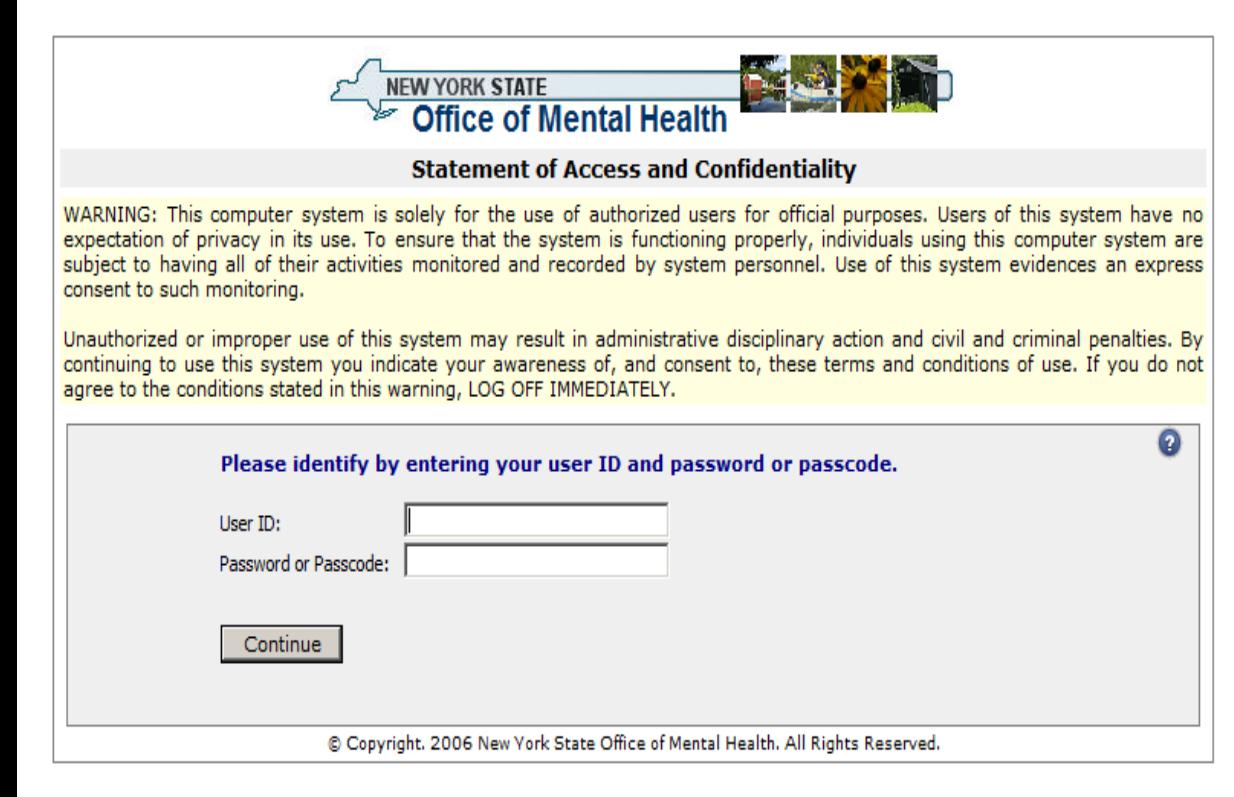

- Log in using your User ID and password or token
- Remember you can use either a password or token

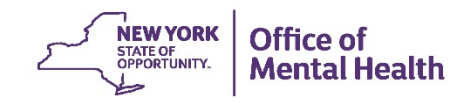

# **PCS Application Home Page** After entering the user id

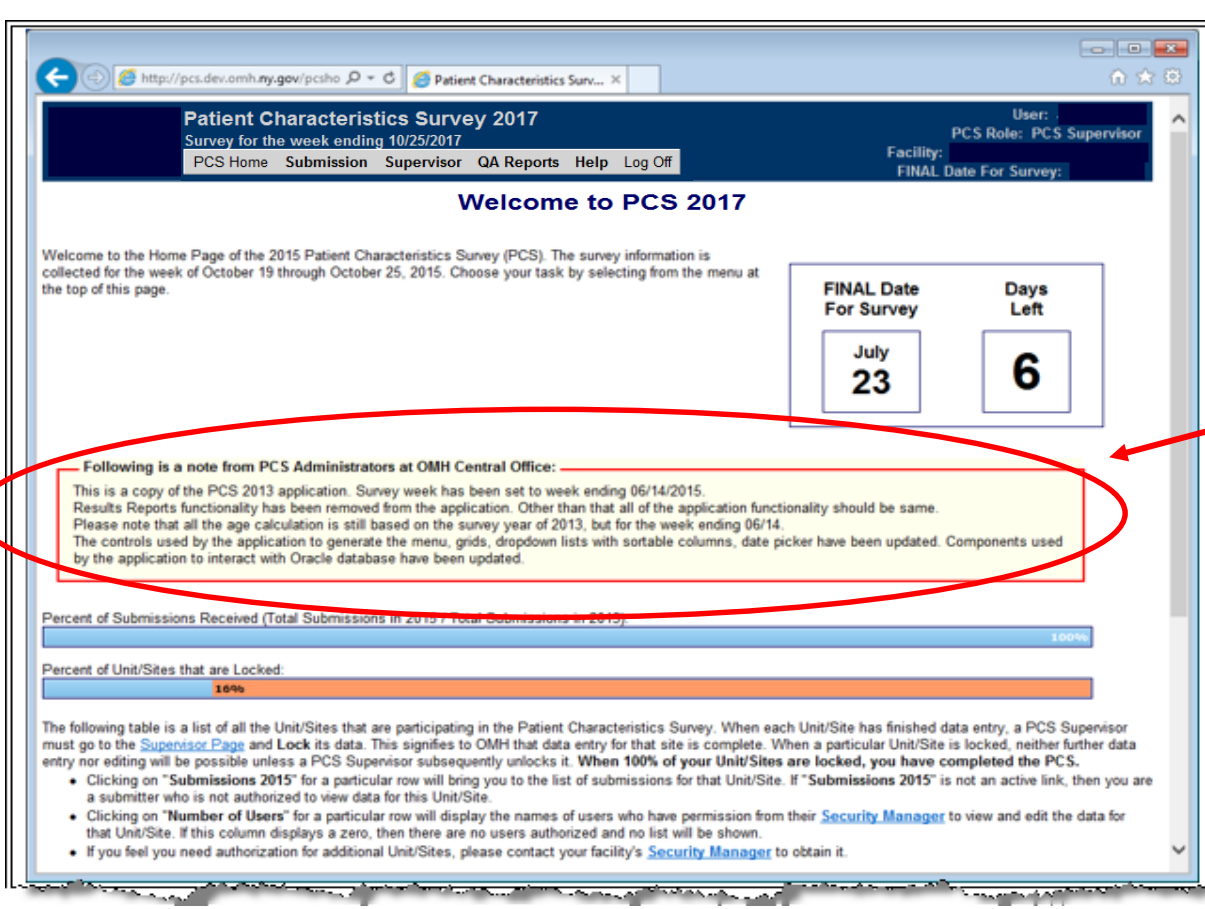

and password you come to the home screen, shown below:

• Banner displays important information and updates by OMH Central Office

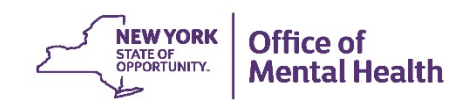

# **PCS Application Home Page**

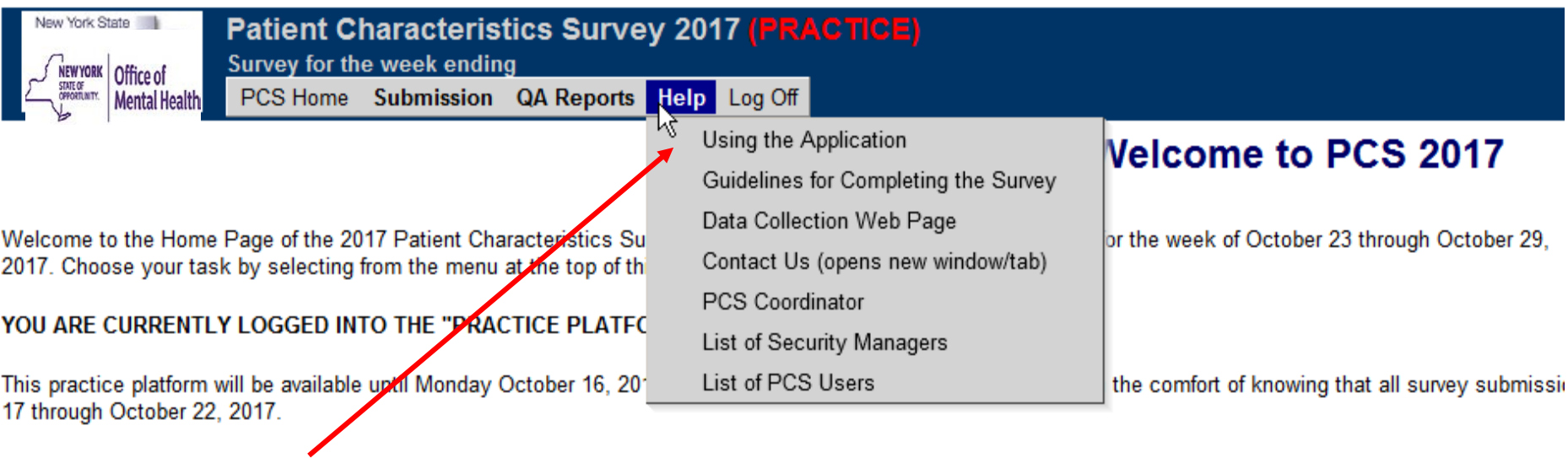

- Application Guidelines and Reference materials
- Send us an email by clicking "Contact Us" in the Help Menu
- Locate contact information

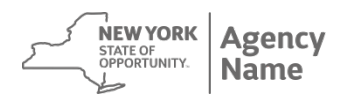

### **PCS Application Home Page**

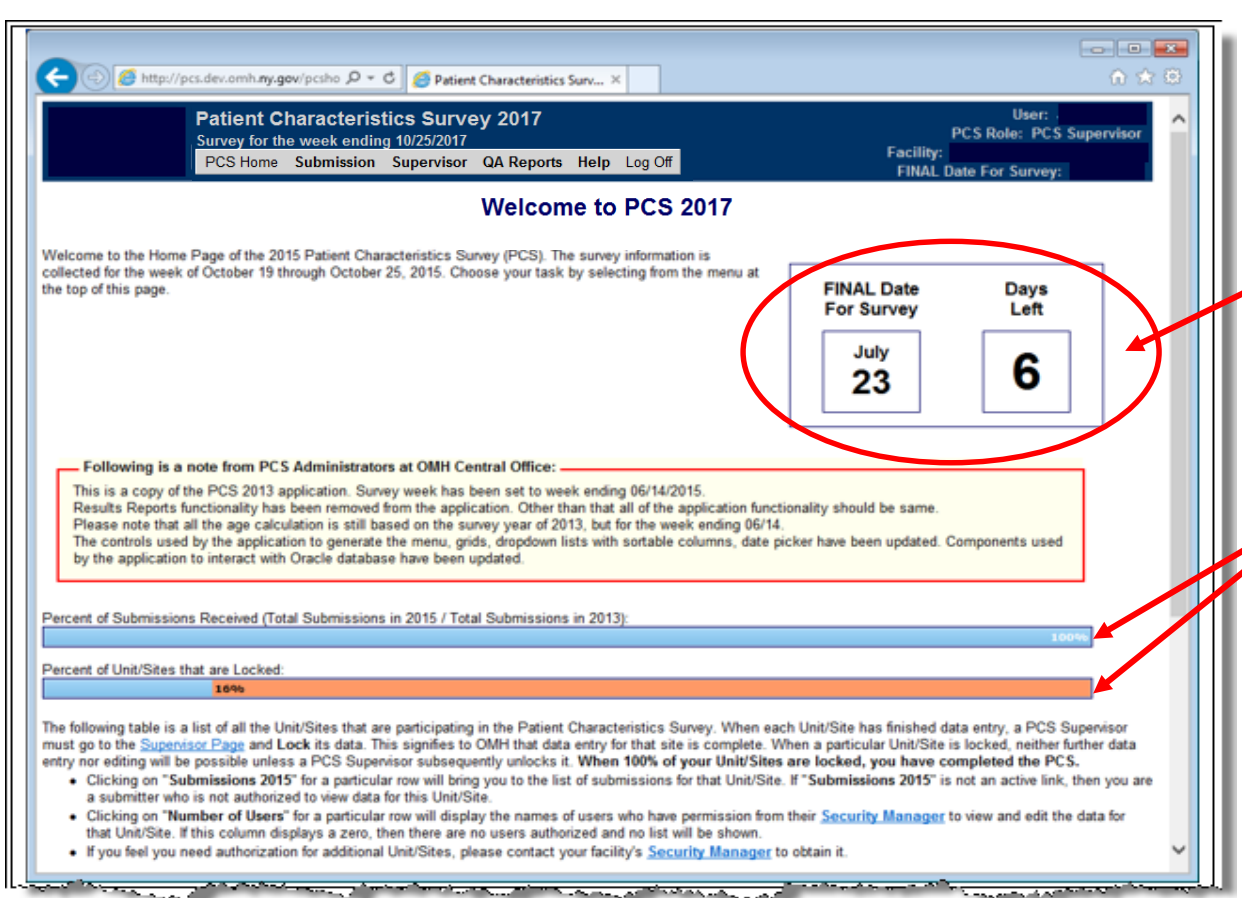

- Countdown Calendar lists number of days left to complete PCS
- Progress bar tracks submissions and percentage of submissions that are locked

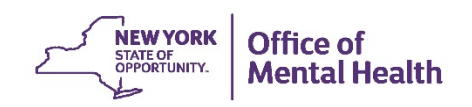

### **PCS Application Home Page – List of Sites**

C

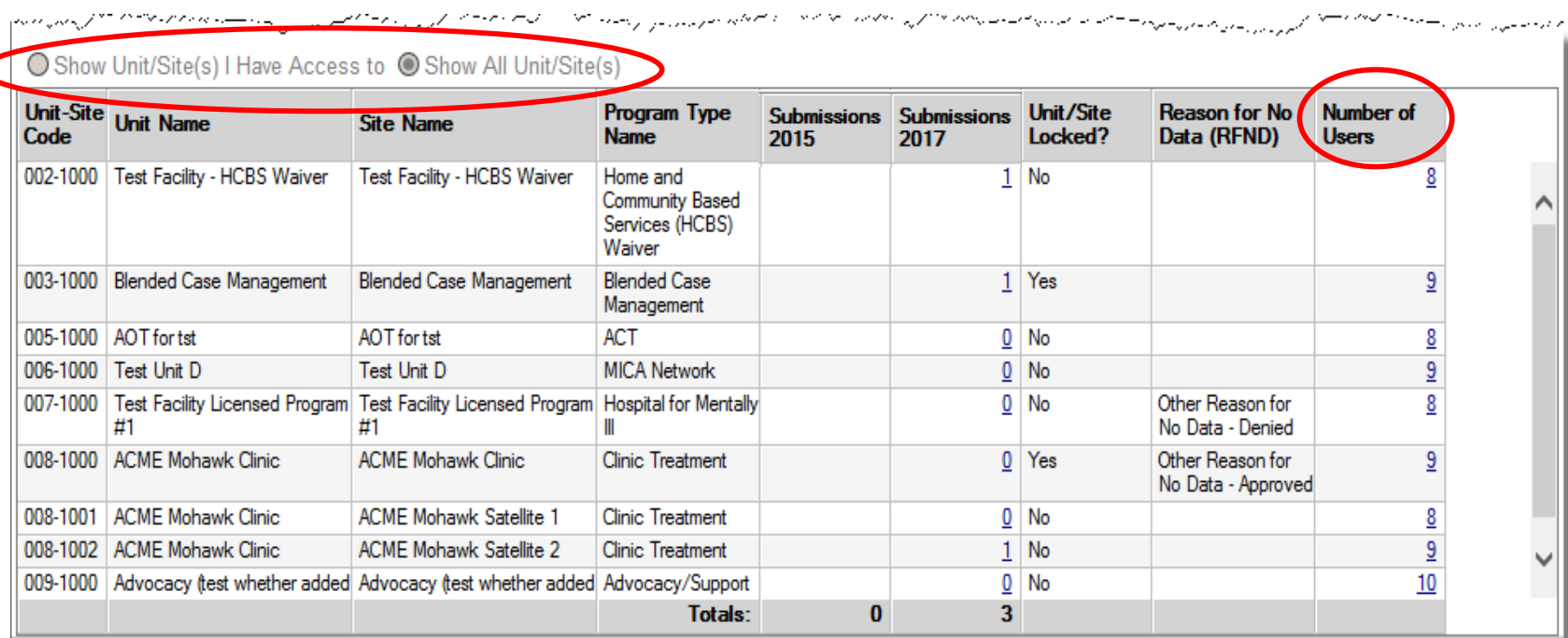

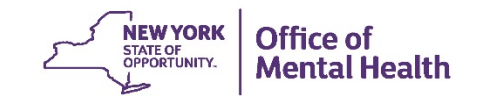

## **Submission Tab**

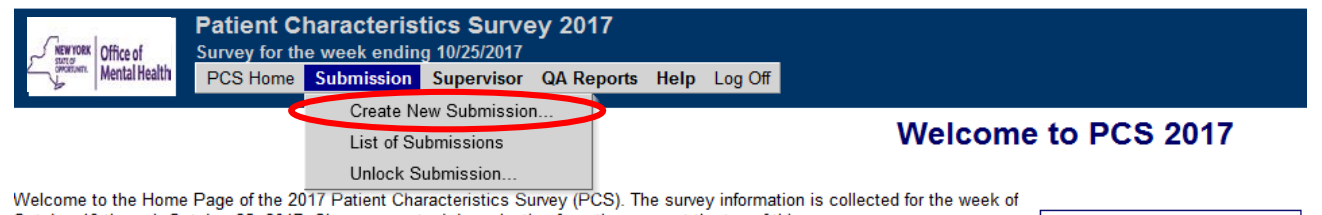

October 19 through October 25, 2017. Choose your task by selecting from the menu at the top of this page.

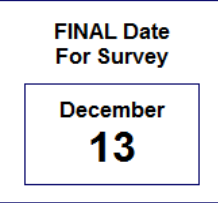

- On the toolbar, click the Submission tab
- In the dropdown menu, click Create New Submission tab
- This will bring up the Enter/Edit Submission page

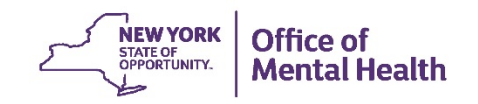

#### **New Submission**

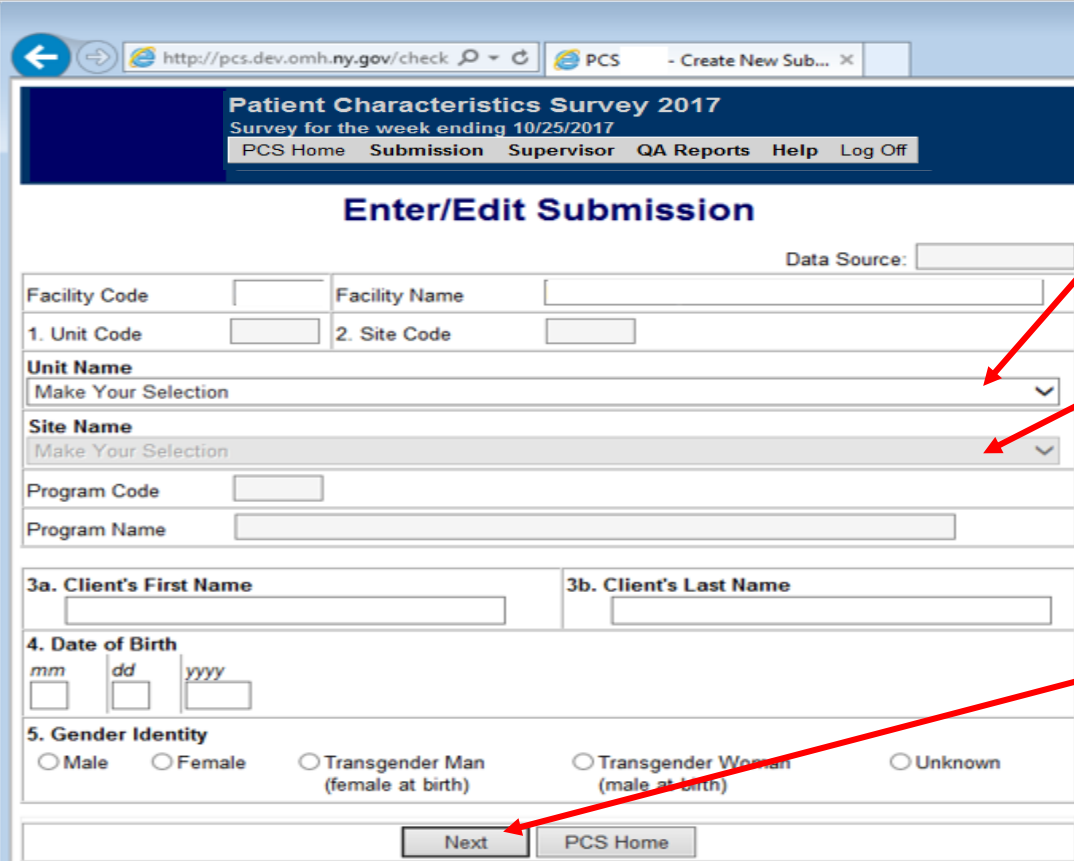

Begin by selecting the correct unit from the "Unit Name" drop down menu

If your unit have multiple sites, you will need to select the correct site from the "Site Name" drop down menu

• After filling in questions 1 – 5, click next to continue the survey

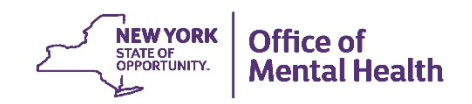

### **Creating a Submission**

#### **Enter/Edit Submission**

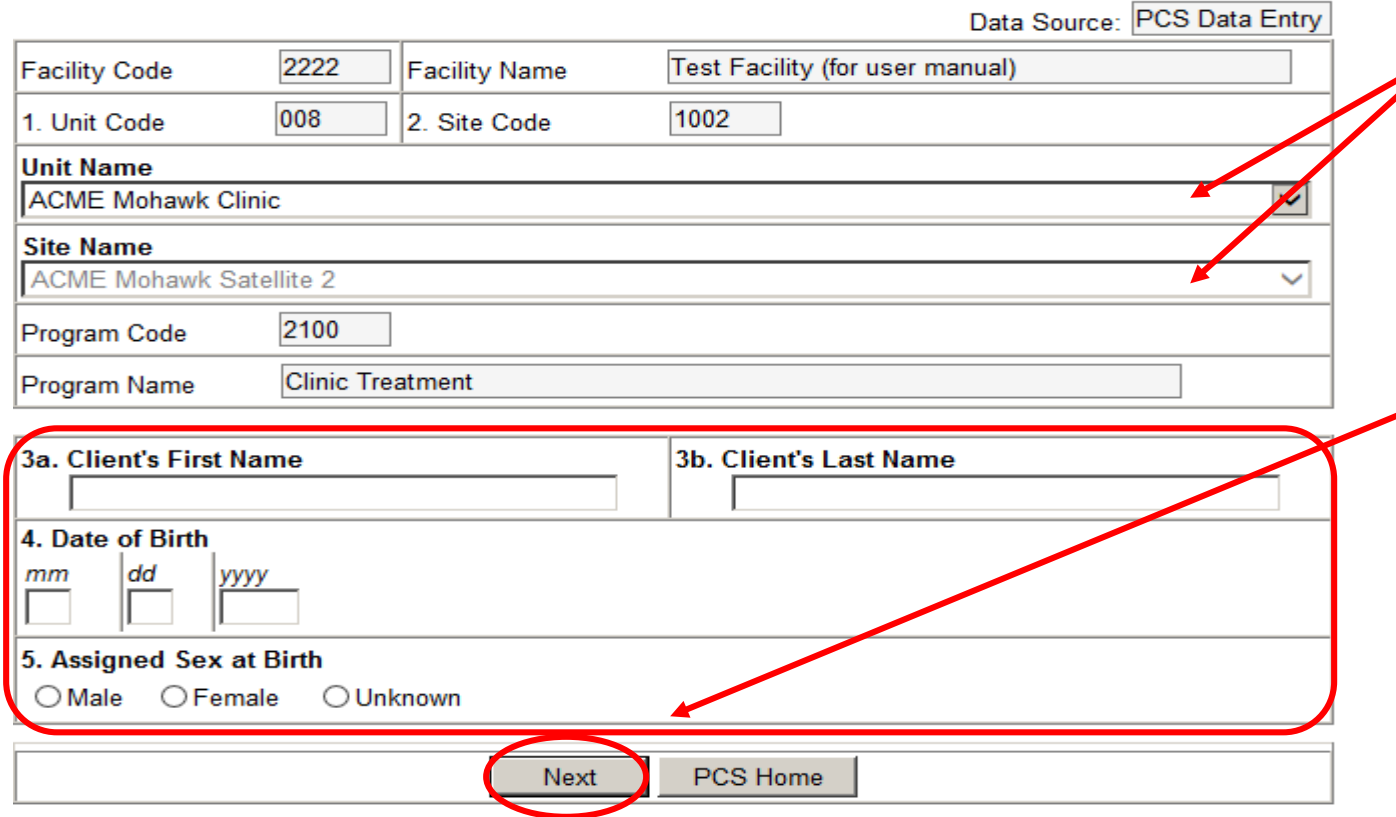

• Once a Unit and Site are selected, these fields auto populate

**22**

- Enter Client's Name, DOB, and Gender
	- Clicking "Next" checks for duplicate entries, then allows you to continue to the next screen

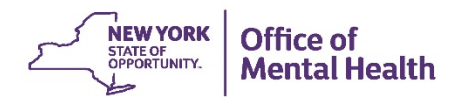

# **Creating a Submission Duplicate Alert Message**

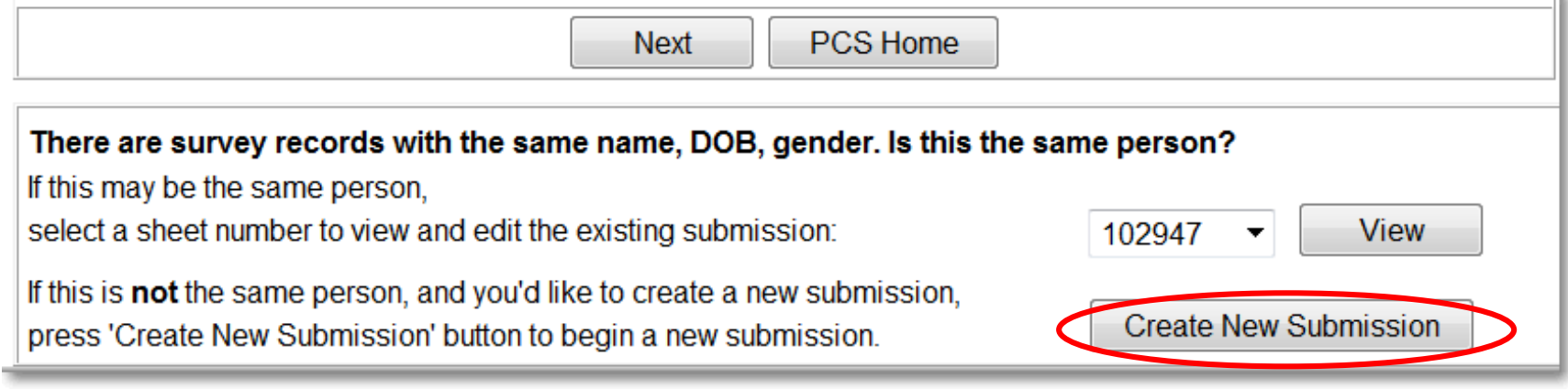

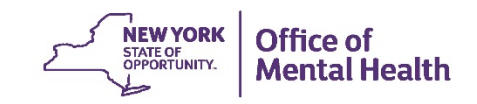

### **PCS Questions**

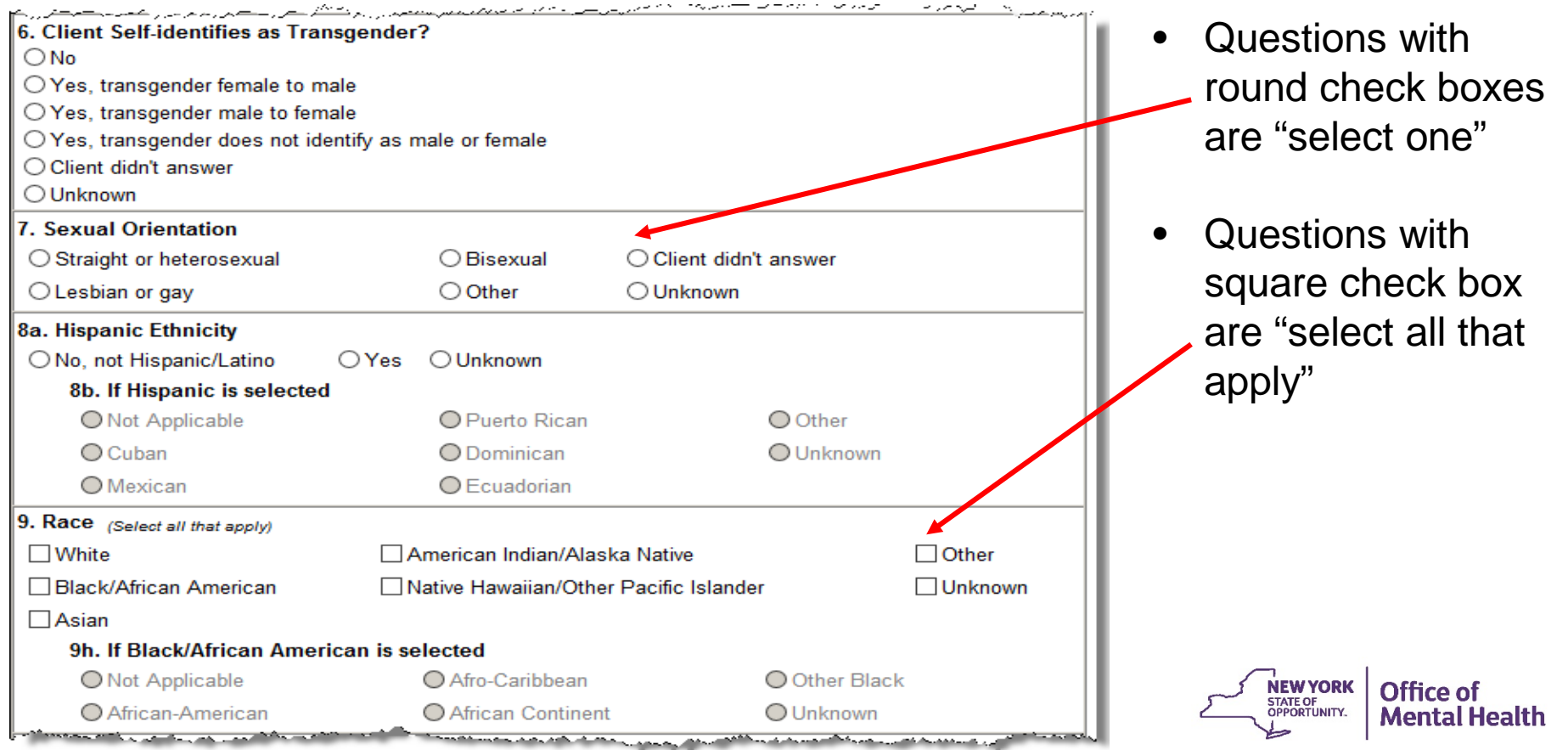

## **PCS Questions: Question #10 - Living Situation**

- **Living Situation** 
	- Inpatient programs report on PRIOR Living Situation and RTF unless:
		- Client transferred directly from another inpatient setting
		- Client has been in residence in this inpatient setting for over one year
	- All other programs report on CURRENT Living Situation

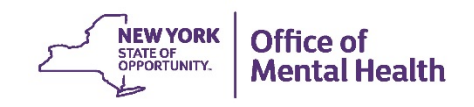

#### **PCS Questions: Questions #29 and #30 - Diagnosis**

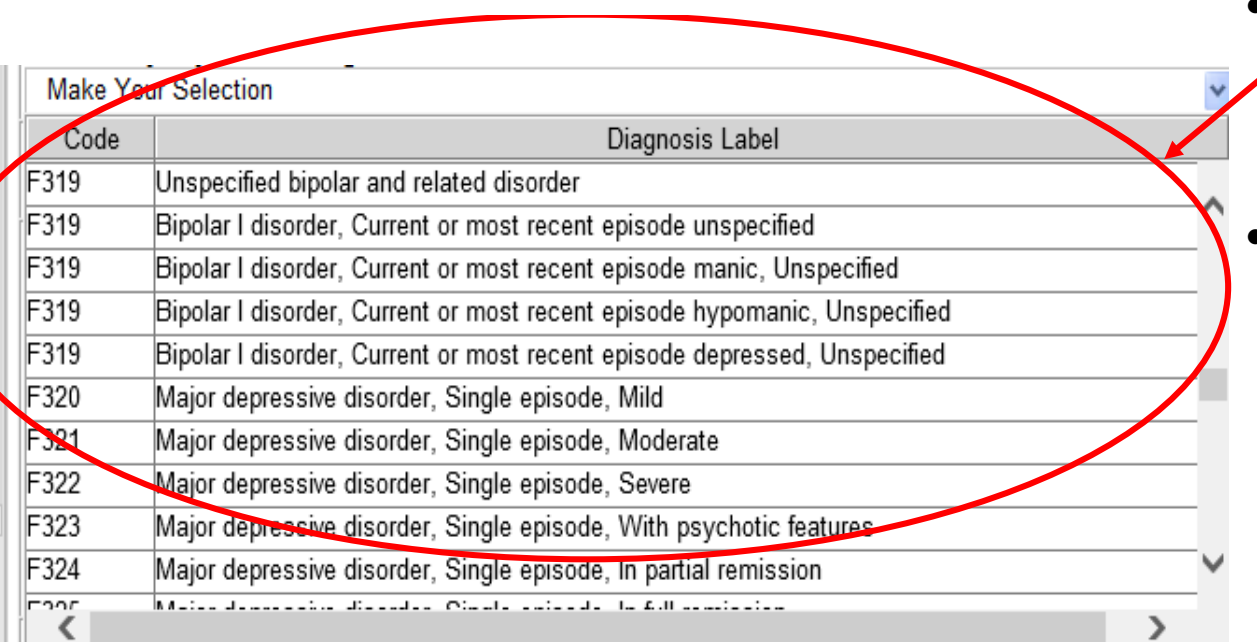

- This year, we are collecting DSM-5 Code and Labels.
- Note that a given code may have multiple labels.

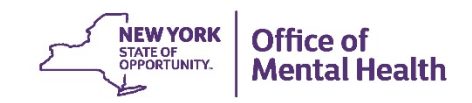

#### **PCS Questions: Questions #29 and #30 - Diagnosis**

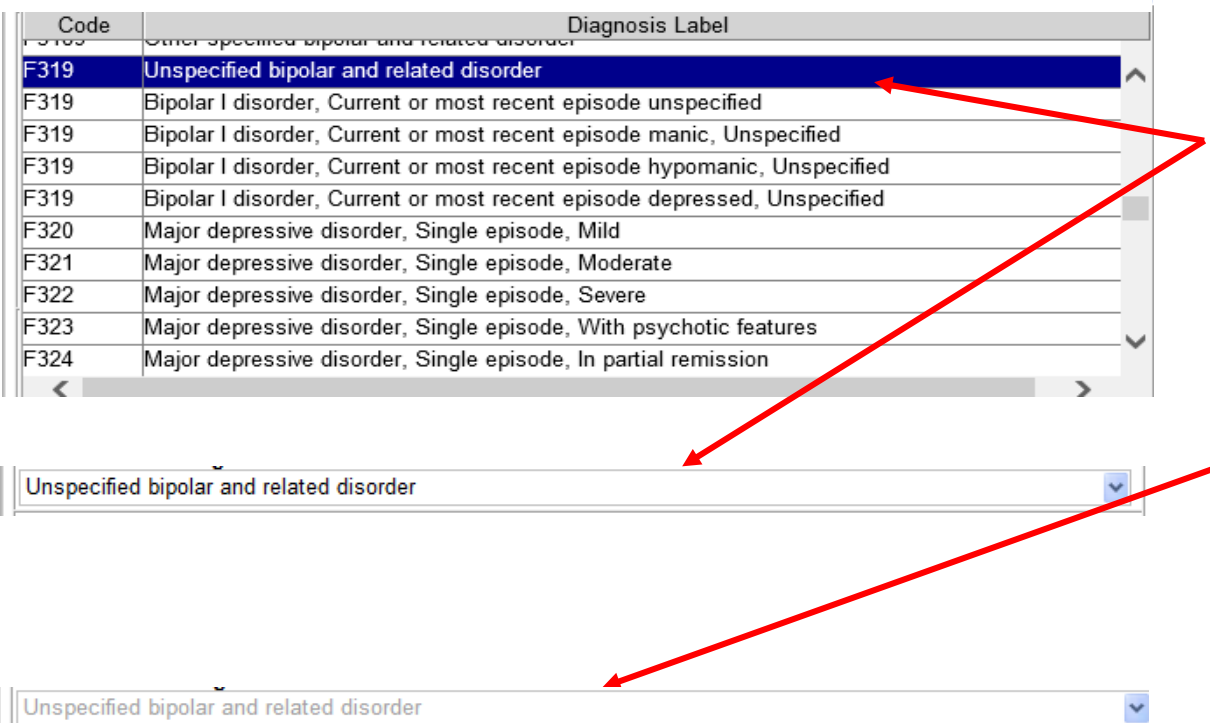

- F319 Unspecified bipolar and related disorder is selected and submission is saved. "Save" is clicked from bottom of submission and then user scrolls up to view diagnosis.
- The code "F319" and "Unspecified bipolar and related disorder" label is saved to the database. So, what is displayed when the user closes the submission and reopens it? User views List of Submissions and selects this same client.

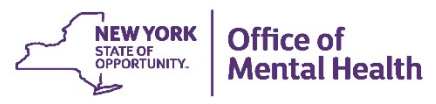

#### **PCS Questions: Question #33 -Admission Date**

#### 33. Admission Date, Current Episode (MMDDYYYY format)

Date:

- Check here if program does not do formal admission paperwork. ◯
- Check here if **unknown** admission date.
- 
- Admission Date
	- Programs that **do** complete formal admission paperwork should:
		- Enter the date of the client's current admission to the reporting FUS (do not consider admissions to other FUS's.)
		- Be sure that the admission date neither precedes the client's birth date nor follows the first date of service during the survey week.
		- If date of admission cannot be determined, then selected "If unknown admission date, check here." The date box will be auto-populated with "99999999".
	- Programs that **do not** have a formal admission process should:
		- Enter the date the client first started coming to the program
		- If that can't be determined, select "If program does not do formal admission paperwork, check here" The date box will be auto-populated with "77777777" **NEW YORK** Office of

# **PCS Questions: Question #36 - Date of Client Service**

34. Criminal Justice or Juvenile Justice Status (check one - select the first outcome that applies).

- **None** ∩
- Criminal Procedure Law (CPL) 330.20
- Article 10-Sex Offender Management & Treatment (SOMTA)  $\circ$
- NYS Dept. of Correctional Services Prisoner  $\circ$
- County/City Jail, Court Detention or Police lockup Prisoner (including CPL 730 and CL 508 referrals)
- Parolee (adults)  $\Omega$
- Probationer (adults)
- PINS (Person in Need of Supervision)  $\Omega$
- $\circ$ Adjudicated Juvenile Delinguent or Offender
- Alternative to Incarceration (ATI) status, Mental Health Court, Court Diversion  $\circ$
- Other criminal justice status  $\circ$
- Unknown whether or not client has a criminal justice or juvenile justice status

#### 35. Date Last Served Before 10/23/2017 by this Program (MMDDYYYY format)

Date:

- Check here if client was never before served by this program.  $\Omega$
- $\Omega$ Check here if client's date last served is **unknown**.

36. Date of Client Service (select all that apply)

• ONLY complete surveys for clients who received services during the survey week

Check off each day that the client received services in this program

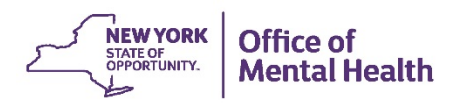

 $Oct29$ 

#### **Problems and Peculiarities**

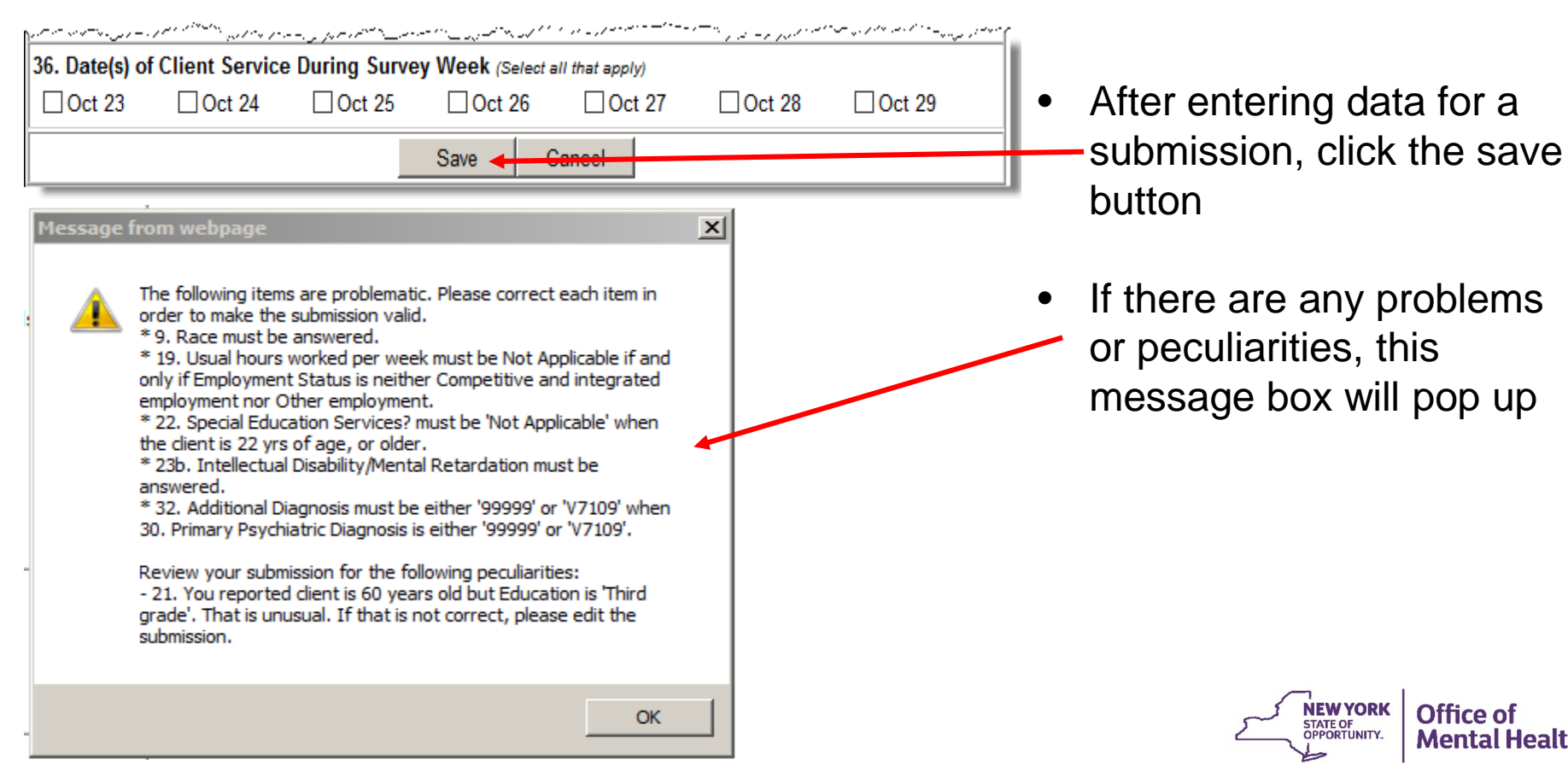

Office of

**Mental Health** 

# **Problems and Peculiarities**

The following items are problematic. Please correct each item in order to make the submission valid.

- 9. Race must be answered.
- 19. Usual hours worked per week must be Not Applicable if and only if Employment Status is neither Competitive and integrated employment nor Other employment.
- 22. Special Education Services? must be 'Not Applicable' when the client is 22 yrs of age, or older.
- 23b. Intellectual Disability/Mental Retardation must be answered.
- 32. Additional Diagnosis must be either '99999' or 'V7109' when 30. Primary Psychiatric Diagnosis is either '99999' or 'V7109'

Review your submission for the following peculiarities:

• 21. You reported client is 60 years old but Education is Third grade'. That is unusual. If that is not correct, please edit the submission.

Sheet#1: Survey submission saved.

**Create New Submission** 

Edit PCS Home

The sheet number is displayed here, making it easier to look up this submission again later

- Red problematic items must be corrected
- Blue peculiar items should be reviewed

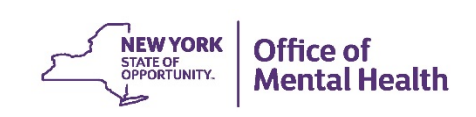

#### **Data Imported from CAIRS or MHARS**

#### **Enter/Edit Submission**

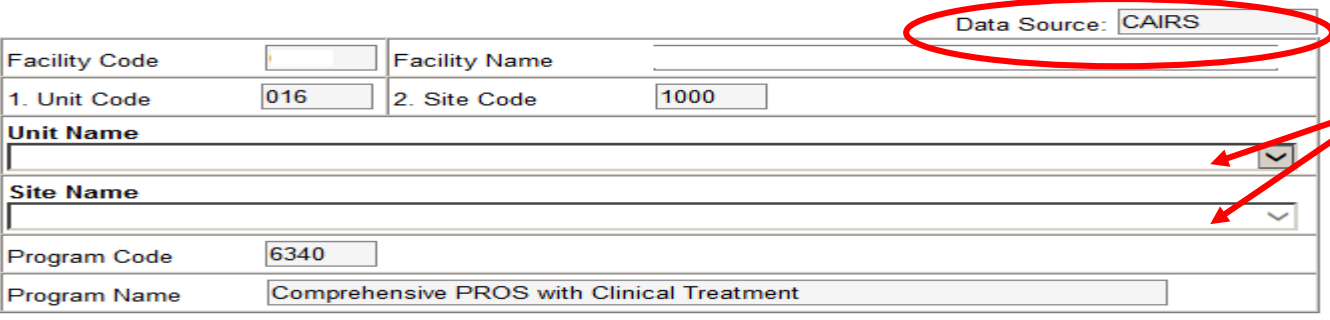

The Unit/Site you've selected imports the answers to many questions from the CAIRS system. As such, please select a client from this CAIRS roster to begin entering his/her information. Don't see the client you are looking for? Then, to save yourself from entering the client's information twice, you are advised to go to the CAIRS system and enter the admission form for the client. Once this is done and you refresh this screen, the client will be visible in this roster.

If you are unable to enter the data into the CAIRS system at this time then you can enter the client directly into this PCS system, returning to the CAIRS at a later date to enter the admission form for the client.

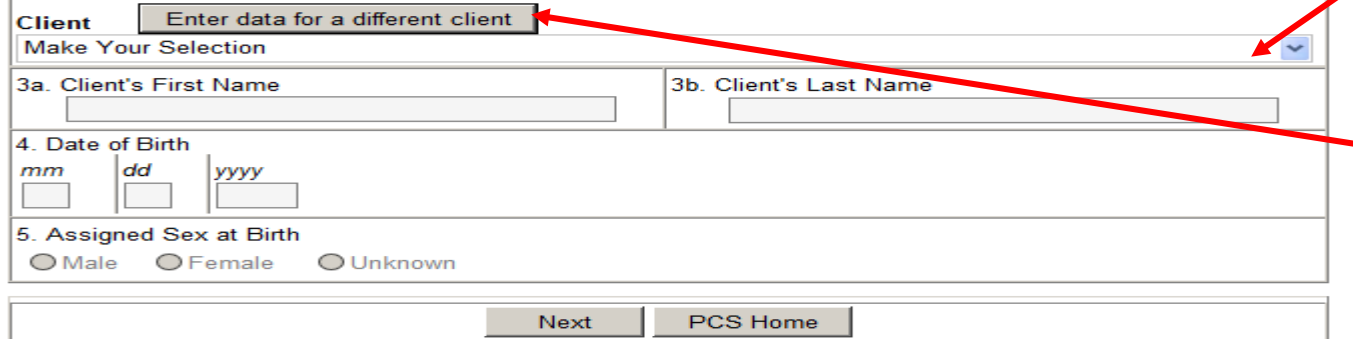

- After selecting a Unit and Site, note that the data source indicates information pulls in from CAIRS
- Select a Client from the drop down list
- If Client is not on  $\leftarrow$  the list, enter by clicking here

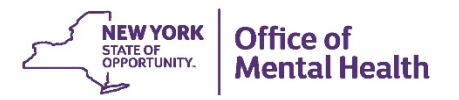

### **Select a Client from the List**

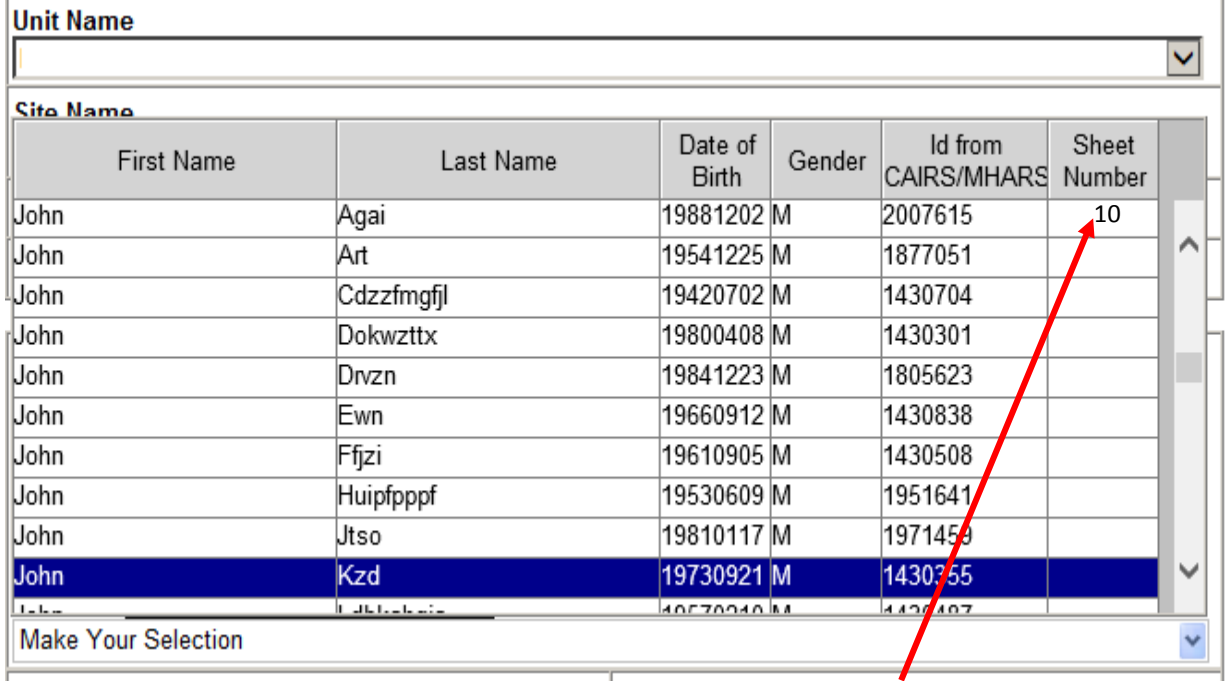

- The drop down list will show all Clients currently admitted to your program
- If a Client is not on the list, you will be able to add them directly by scrolling to the bottom of the list and choosing "Add New Client"
- If a Submission has already been created for a particular Client in this program, a sheet number will indicate this

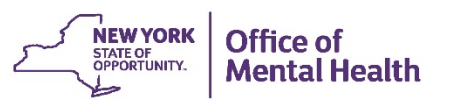

#### **List of Submissions**

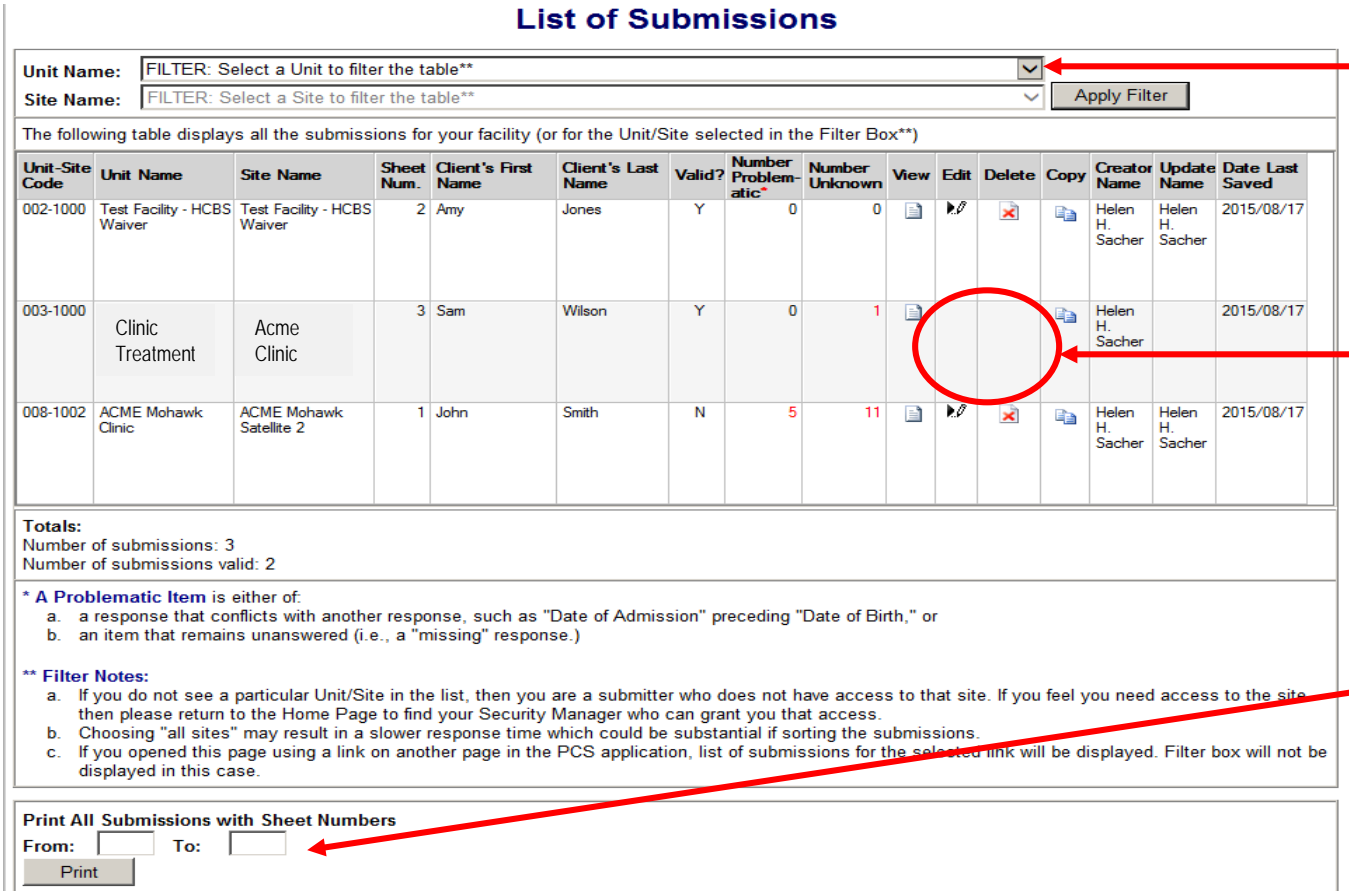

- Use the filter box to cut the list down for easier searching
- Note: that if the Edit and Delete icons are missing, this submission is in a Unit that is locked. See your PCS supervisor to unlock the unit if you need to edit this sheet
- Print one or more submissions using the Print feature

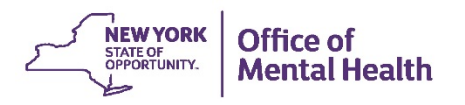

# **Copy Submission**

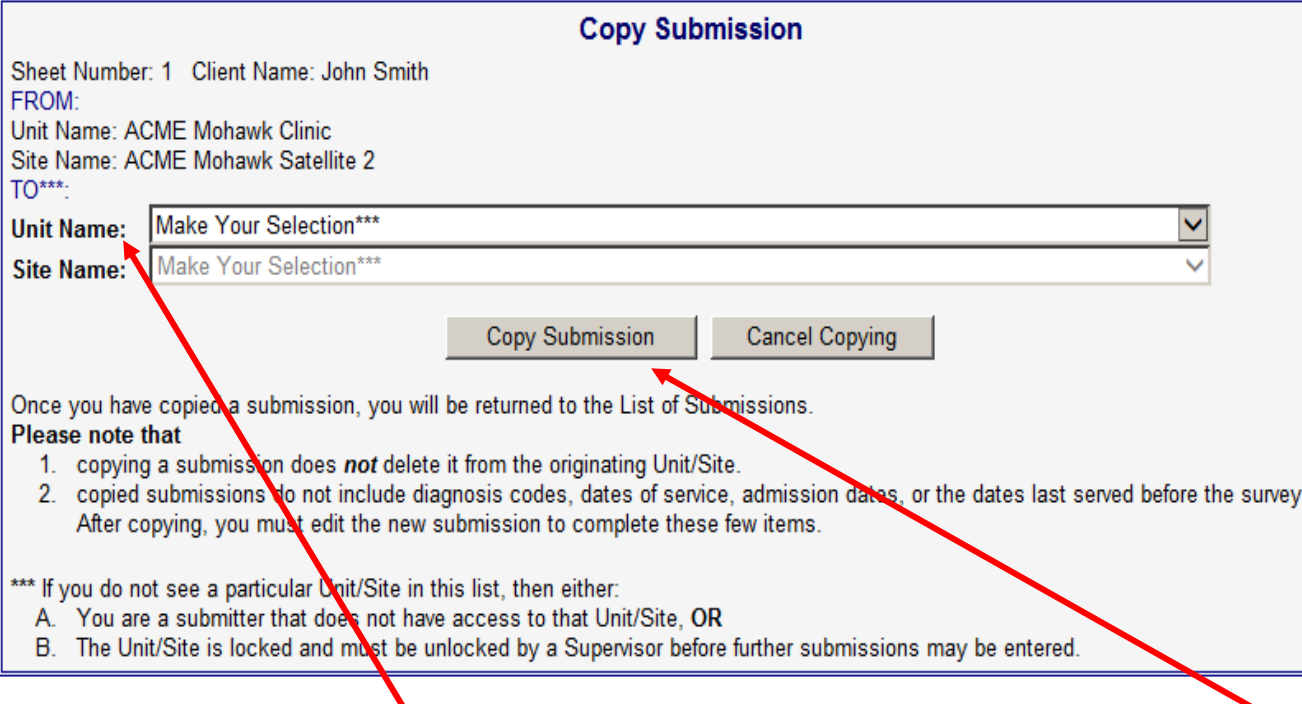

• Select the Unit and Site you wish to copy to, then click Copy Submission

• The Copy Submission box appears right under the List of Submissions, when you choose the Copy icon in the row of the sheet you wish to

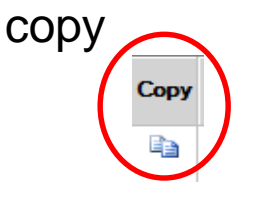

week.

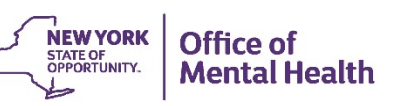

#### **Copy Submission – Duplicate Records**

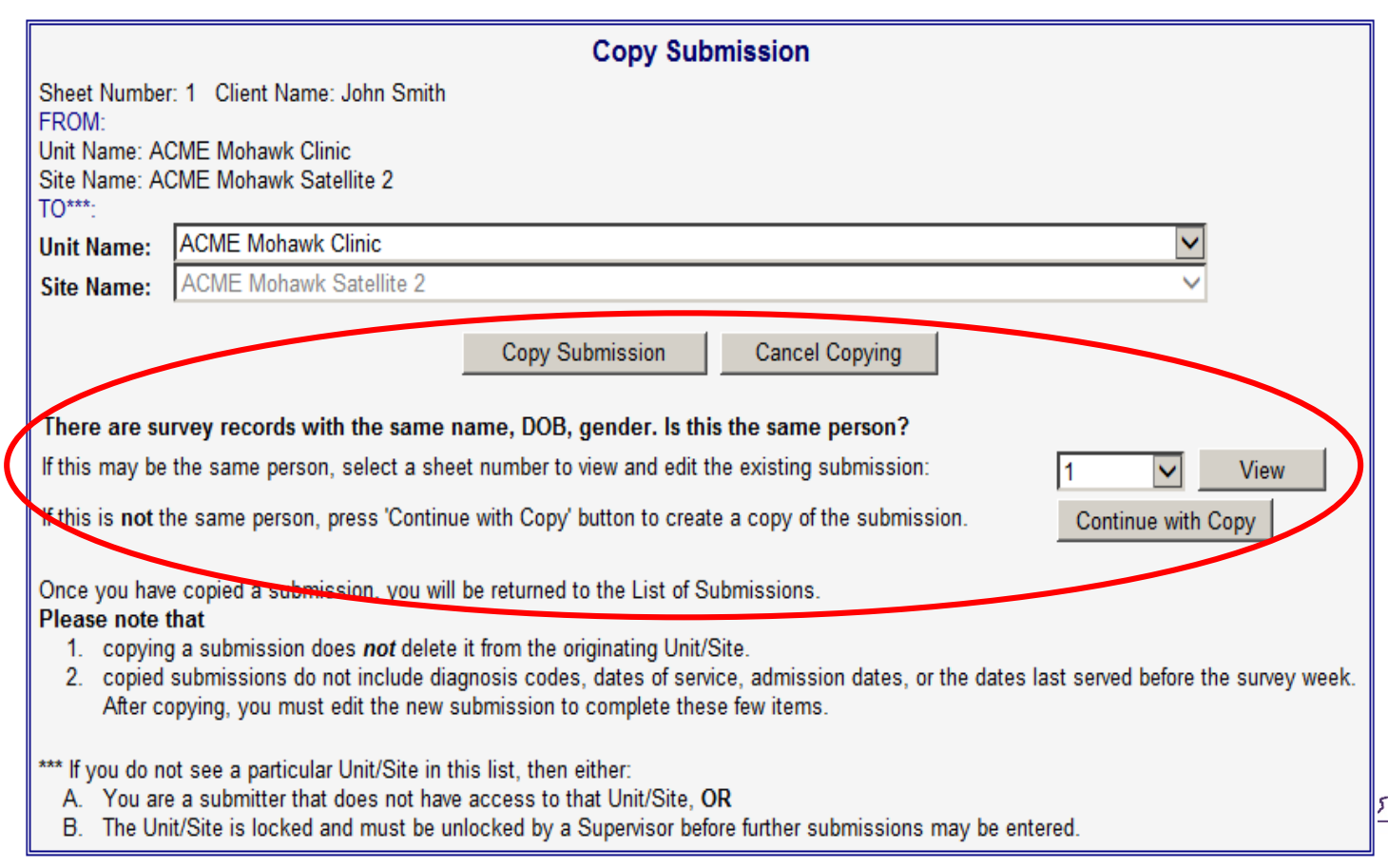

If a record with the same name already exists in the new Unit/Site, PCS will ask if you wish to view the existing record or continue with the copy

**36**

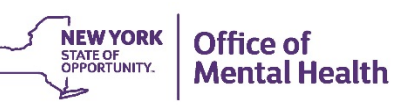

# **Viewing Reports**

- Quality Assurance Reports help improve the quality of the data submitted to OMH
- Select a QA Report

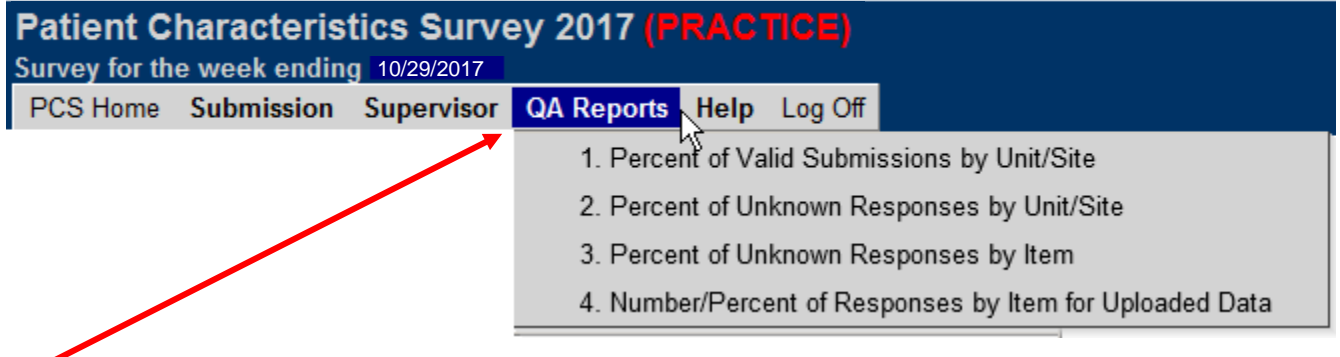

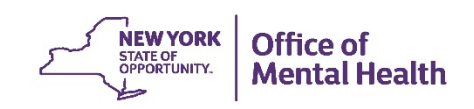

#### **QA Report 1: Percent of Valid Submissions by Unit/Site**

#### **Percent of Valid Submissions by Unit/Site**

The following table is a list of all the Unit/Sites that are participating in the Patient Characteristics Survey. For each Unit/Site, the percent of valid submissions is displayed. In order for the PCS Supervisor to "Lock" a Unit/Site, all submissions within it must be valid. When all of your Unit/Sites are "Locked," you have completed the PCS.

- Clicking on a number in either of the columns "Submissions Total," "Submissions Valid," or "Submissions Invalid" will bring you to the respective list of submissions for that Unit/Site. If a particular row in the table does not have active links, then you are a submitter who is not authorized to view data for that Unit/Site. If you feel you need access to that Unit/Site then please contact your Security Manager who can grant you authorization.
- . If "Percent Valid" displays "na" then there are no submissions for that Unit/Site.

#### ◯ Show Unit/Site(s) I Have Access to ◯ Show All Unit/Site(s)

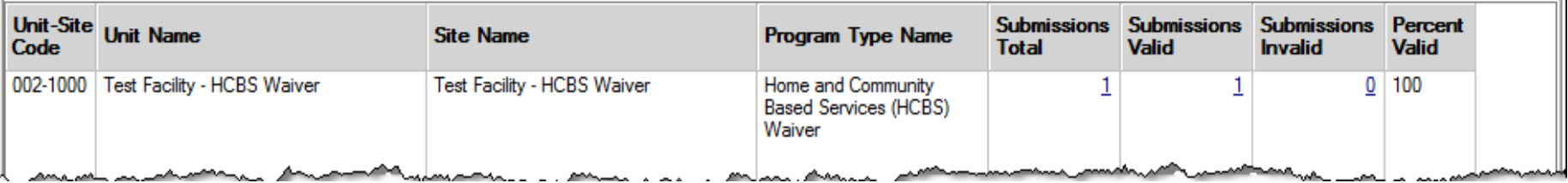

• Allows users to see how many submissions require corrections to make them valid

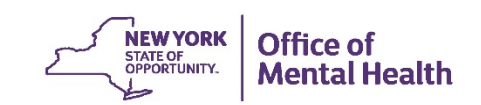

#### **QA Report 2: Percent of Unknown Responses by Unit/Site**

#### **Percent of Unknown Responses by Unit/Site**

The following table is a list of all the Unit/Sites that are participating in the Patient Characteristics Survey.

- . Clicking on "Submissions Total" for a particular row will bring you to the list of submissions for that Unit/Site. If "Submissions Total" is not an active link. then you are a submitter who is not authorized to view data for this Unit/Site.
- If you feel you need authorization for additional Unit/Sites, please contact your facility's Security Manager to obtain it.

#### ◯ Show Unit/Site(s) I Have Access to ◯ Show All Unit/Site(s)

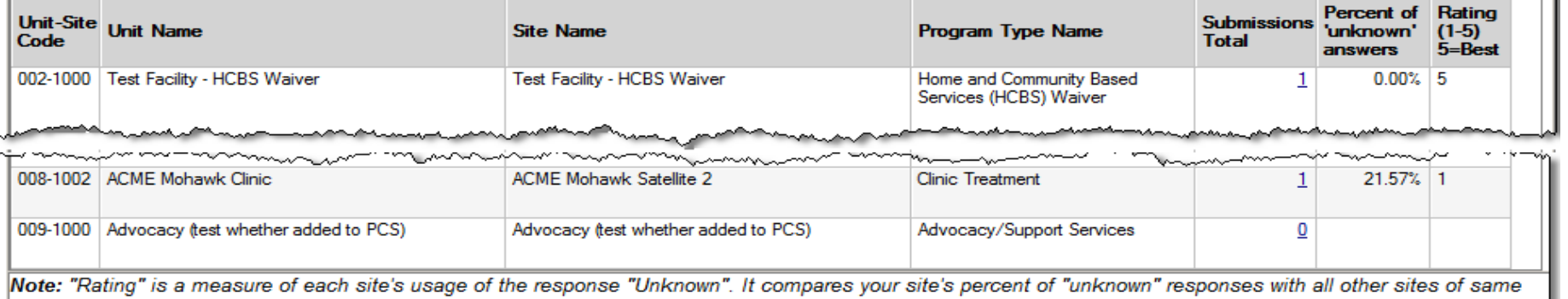

program type. Sites which use "unknown" least often are given the highest rating (they are given a "5" on a scale of 1 to 5). If "Rating" displays blank then there are no submissions for that site. If "Rating" displays "n/a" then there is no baseline data of that particular program type for comparison.

• Compares your facility's percent of unknown responses to those of all other sites of the same type in the State

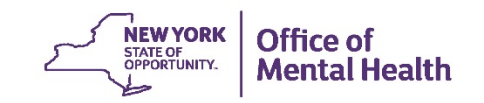

#### **QA Report 3: Percent of Unknown Responses by Item**

#### **Percent of Unknown Responses by Item**

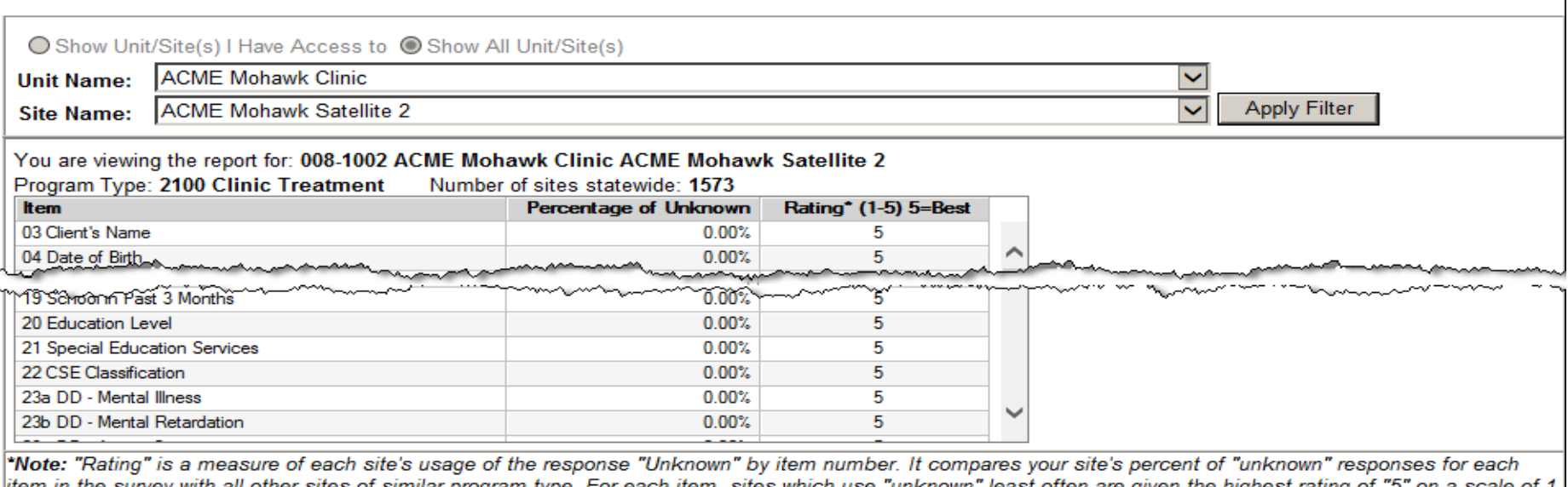

item in the survey with all other sites of similar program type. For each item, sites which use "unknown" least often are given the highest rating scare or to 5. If "Rating" displays "n/a" then there is no baseline data for that particular program type for comparison.

• Allows Facilities to track what information they are not collecting in general

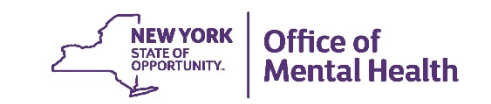

#### **QA Report 4: Number/Percent of Responses by Item for Uploaded Data**

#### **Number/Percent of Responses by Item for Uploaded Data**

You may find this facility-level report useful for different purposes, but it is designed primarily to facilitate the review of the upload of a data file to identify unexpected values; for example, 100% of persons served are older than 100 years.

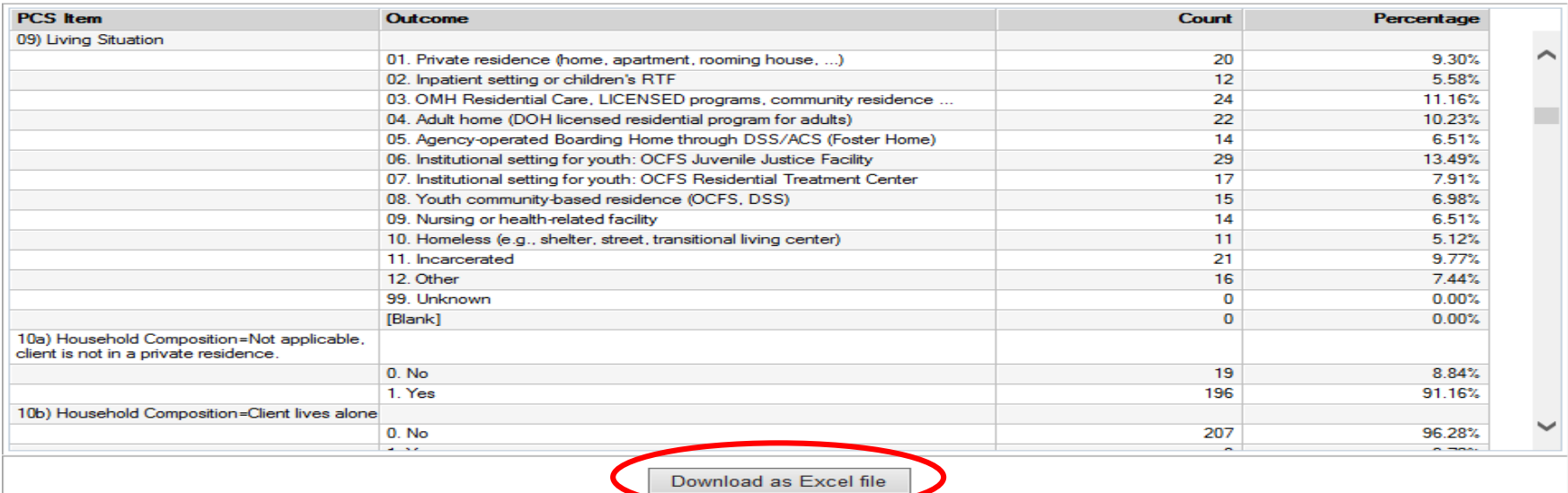

• It is designed to facilitate the review of the upload of a data file to identify unexpected values.

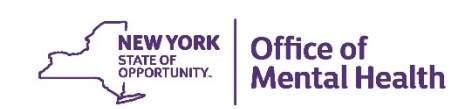

#### **Supervisor Page**

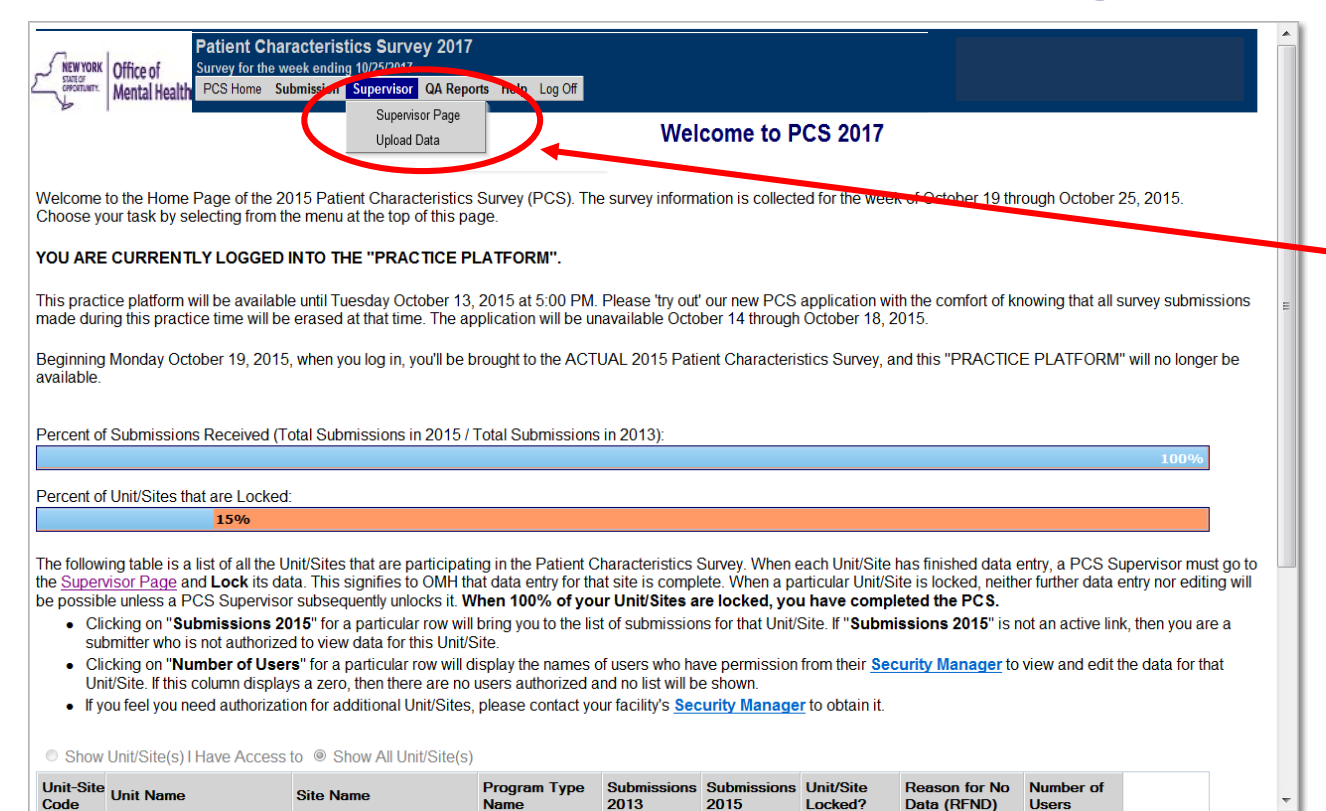

• Click on the menu bar to access the **Supervisor** Page

• You must be a PCS Supervisor to access this page

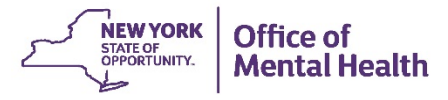

#### **Supervisor Page**

#### **Supervisor Page**

The following table is a list of all the Unit/Sites participating in the 2015 Patient Characteristics Survey.

 $\tau$ -a-1 Mon-b-c--a-1 L-2 (O3-c-)

- To indicate that a Unit/Site has completed its PCS data entry, a Supervisor must "Lock" the Unit/Site. To do so, select the row in the table which contains the Unit/Site and an option will appear below the table allowing you to lock. Note that you may only lock a Unit/Site when all its submissions have a status of "Valid." A Unit/Site with at least one "Invalid" submission will see its number of submissions in red font and marked with an asterisk. When a Unit/Site is Locked, no further data entry or editing is possible. Any Locked Unit/Site may be subsequently Unlocked via the same process.
- When you have no submissions for a particular Unit/Site, a "Reason for No Data" must be entered by clicking on the row and following the subsequent instructions on the screen below the table.

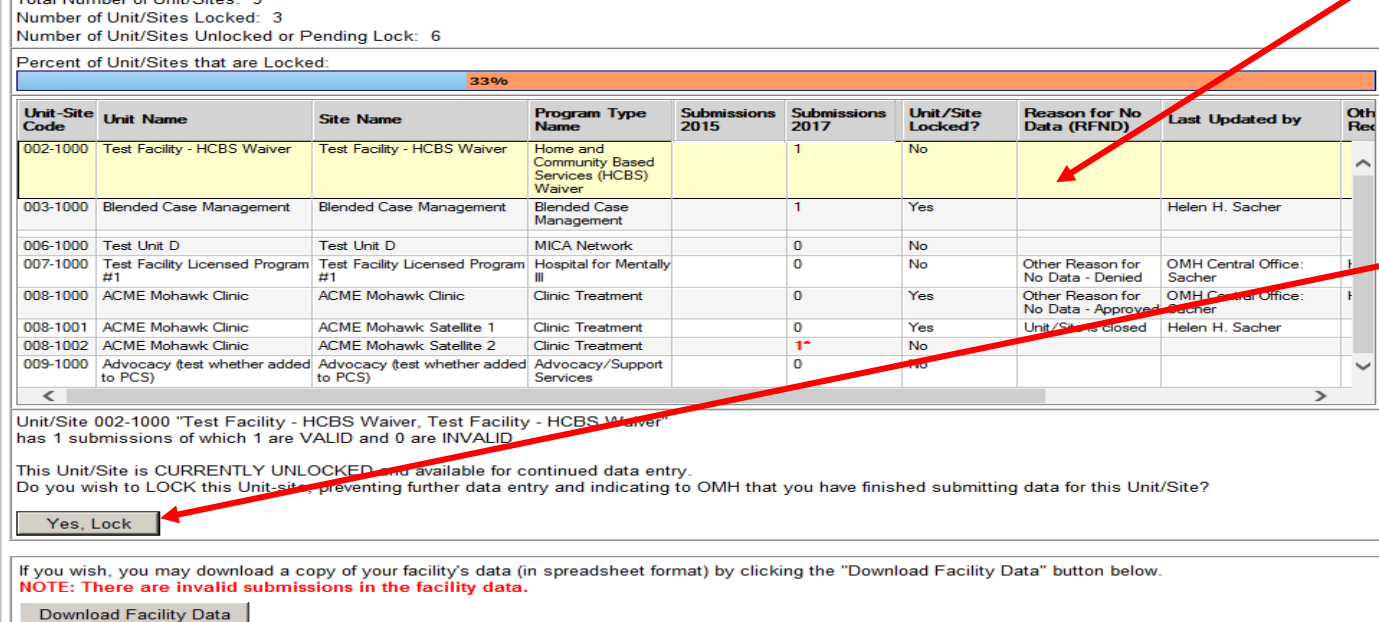

Click anywhere in the row of the Unit/Site you wish to lock, and if all the submissions are valid, the option to lock will appear below the list

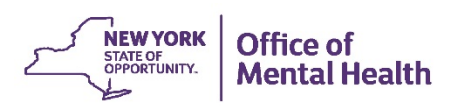

# **Locking and Unlocking**

• When unlocked, a site with valid submissions displays the "Lock" button

Unit/Site 002-1000 "Test Facility - HCBS Waiver, Test Facility - HCBS Waiver" has 1 submissions of which 1 are VALID and 0 are INVALID.

This Unit/Site is CURRENTLY UNLOCKED and available for continued data entry. Do you wish to LOCK this Unit-site, preventing further data entry and indicating to OMH that you have finished submitting data for this Unit/Site?

Yes, Lock

and the contract of the contract of the

#### • When locked, a site with valid submissions displays the "Unlock" button

<u> District and a company of the company of the Company of the Company of the Company of the Company of the Company of the Company of the Company of the Company of the Company of the Company of the Company of the Company of</u>

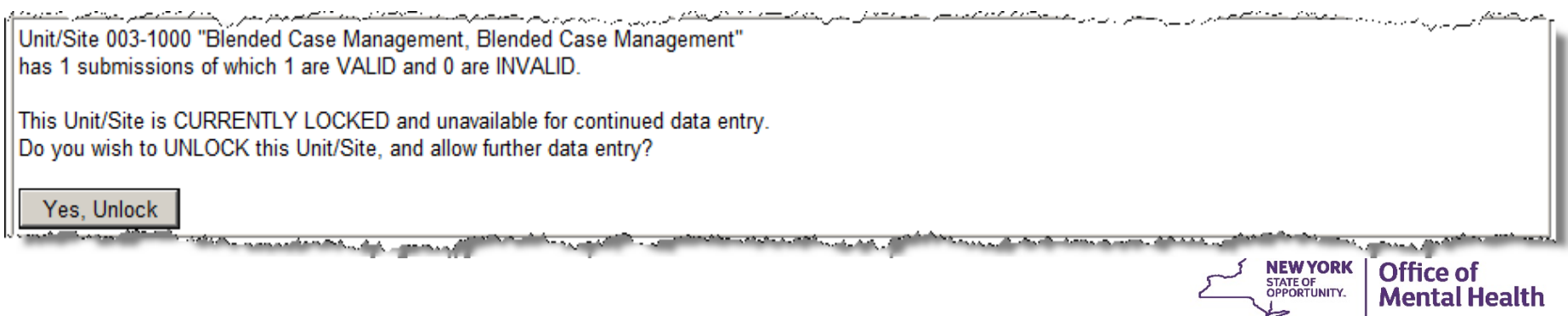

#### **Reason for No Data**

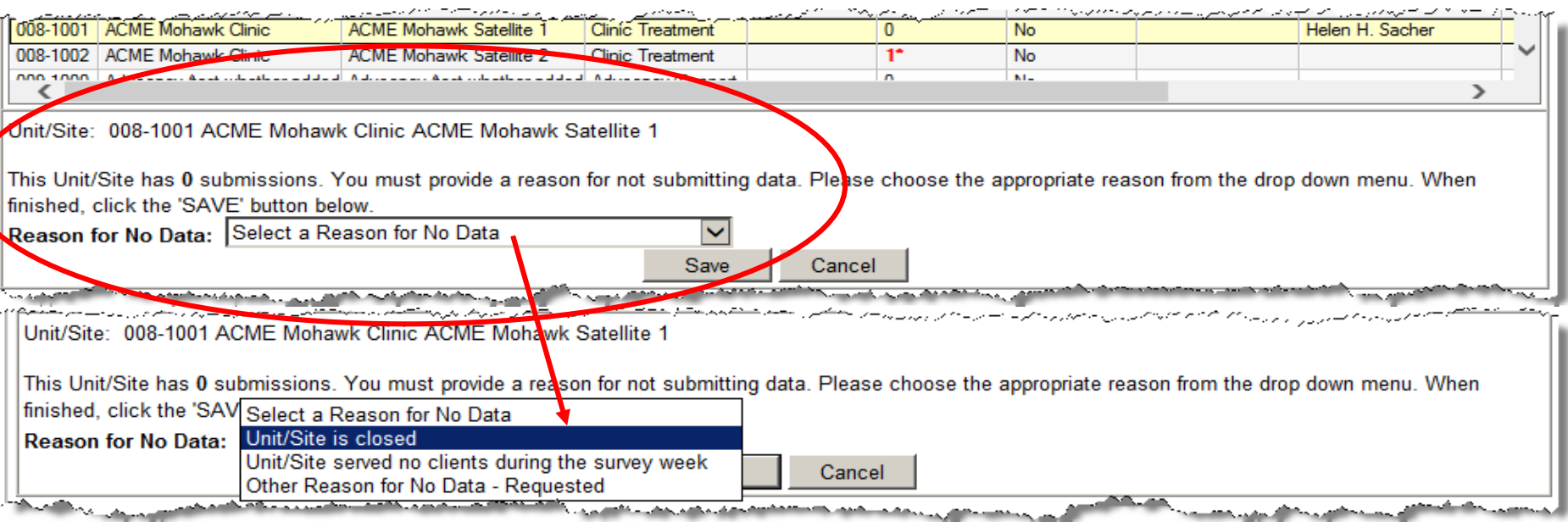

- When indicating that a unit/site is closed, please also make sure it is closed in MHPD
- Once a reason for not submitting data has been selected, you must click "Save" to submit that reason to OMH

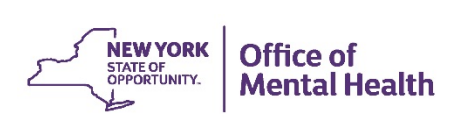

#### **Other Reason for No Data**

Unit/Site: 005-1000 AOT for tst AOT for tst

This Unit/Site has 0 submissions. You must provide a reason for not submitting data. Please choose the appropriate reason from the drop down menu. When finished, click the 'SAVE' button below.

 $\checkmark$ 

Reason for No Data: Other Reason for No Data - Requested

You have selected "Other Reason for No Data - Requested" and your reason must be approved by a PCS Administrator at OMH. In order to receive approval, you must provide a more detailed explanation. Please use the box below to describe:

- The services provided by your Unit/Site, and
- The information you collect about clients, and
- . Why you cannot or should not report data to OMH

You will not be allowed to 'SAVE' unless the explanation is provided. Your request will be reviewed and either approved or you will be contacted for further information. You have 1000 characters.

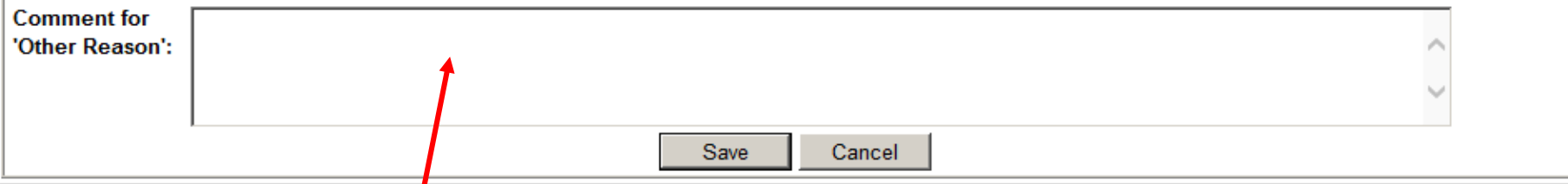

• Once you select "Other Reason for No Data Requested," you must provide more information in the comment box before saving. You must answer in detail the 3 questions listed

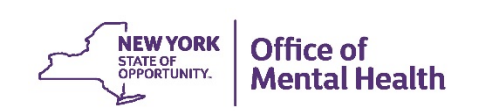

### **Other Reason for No Data – cont'd**

د به این سرانهای این است است است است است است که است که در این از است است است و برای برای سرانهایی این است از ا<br>است از سرانهای این ساخت است است است است است که است که در این برای سراست است و برای برای سرانهایی این سرانها می Unit/Site: 005-1000 AOT for tst AOT for tst

This Unit/Site has 0 submissions. You must provide a reason for not submitting data. Please choose the appropriate reason from the drop down menu. When finished, click the 'SAVE' button below.

Reason for No Data: Other Reason for No Data - Requested

If you have inadvertently entered a reason for no data, and need to remove it so you can enter data, please click the "Remove Reason" button.

Remove Reason

• To remove a Reason for No Data after saving, and thereby, unlock a Unit/Site for data entry, click Remove Reason

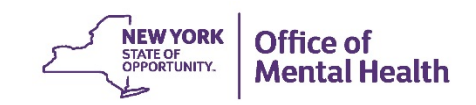

### **OMH Responses to "Reason for No Data–Requested"**

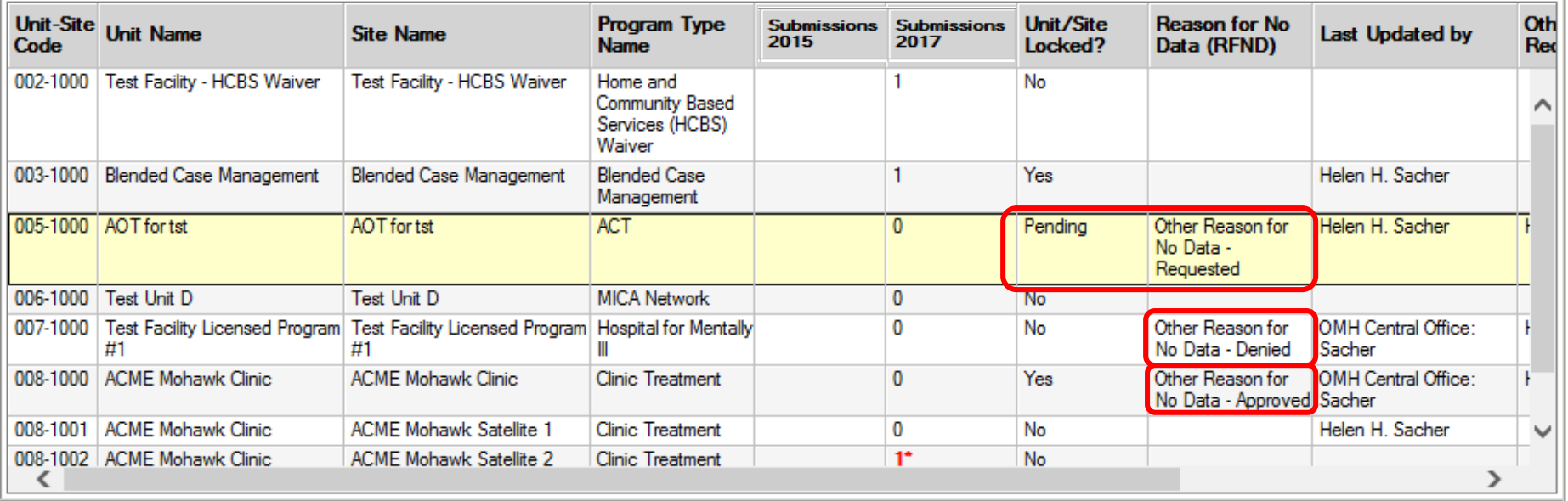

- **1. Pending**: We are reviewing your request, check back to see the results
- **2. Other Reason for No Data – Denied:** Your reason was not acceptable, data must be entered for this Unit/Site
- **3. Other Reason for No Data – Approved:** Your reason is acceptable, this Unit/Site is locked, no further attention is needed

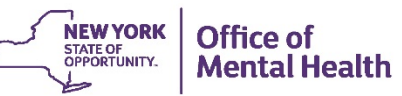

# **At any point during data entry…**

A Supervisor may download your facility's data to an Excel spreadsheet…

<u> De Sande de Bernard () av Later () als de Bernard () als de Bernard de la Laureau (11 au Feabhard de Bernard</u> If you wish, you may download a copy of your facility's data (in spreadsheet format) by clicking the "Download Facility Data" button below. NOTE: There are invalid submissions in the facility data.

Download Facility Data

If there are invalid submissions, it will be noted here, as well as in the last column on the downloaded Excel spreadsheet

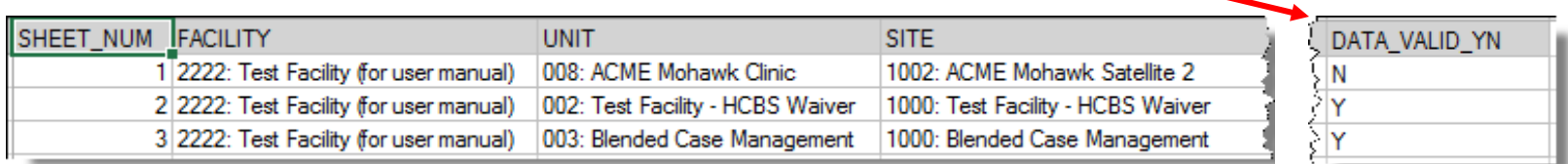

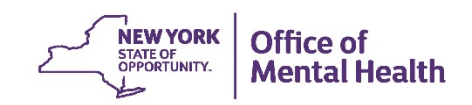

#### **Data Upload**

The following table displays all the unit/sites that are participating in the Patient Characteristics Survey. To upload data for a particular unit/site, mark the checkbox in the column "Upload Data?" and then press the "Next" button. You may select and upload more than one unit/site at a time. Uploading data to a unit/site will erase any previously uploaded submissions for the unit/site; it shall not affect the manually entered submissions. If selecting multiple unit/sites for simultaneous upload, then at least one submission for each selected unit/sites must be contained in your uploaded file. After a successful upload, submissions will be subjected to the same validity tests as manually entered data, hence, the uploaded submissions must be inspected on the QA Report "Percent of Valid Submissions" and "Number/Percent of Responses by Item for Uploaded Data" and edited for quality.

- Clicking on a number in either of the columns "Total No. of Submissions," "No. of Uploaded Submissions," or "No. of Manually Entered Submissions" will bring you to the respective list of submissions for that unit/site.
- The file you intend to upload must end in ".txt"

Note: Check boxes are disabled for unit/sites that have been locked. For OMH housing programs (program codes 4040, 7070, 7080, 8050, 6070, 5070, 6080) you will only see one site code for the listed program unit. If you select that site code then all the unit's data will be loaded to that site code, regardless of the actual site code(s) in your text me.

Select all unit/sites in the facility for data upload.

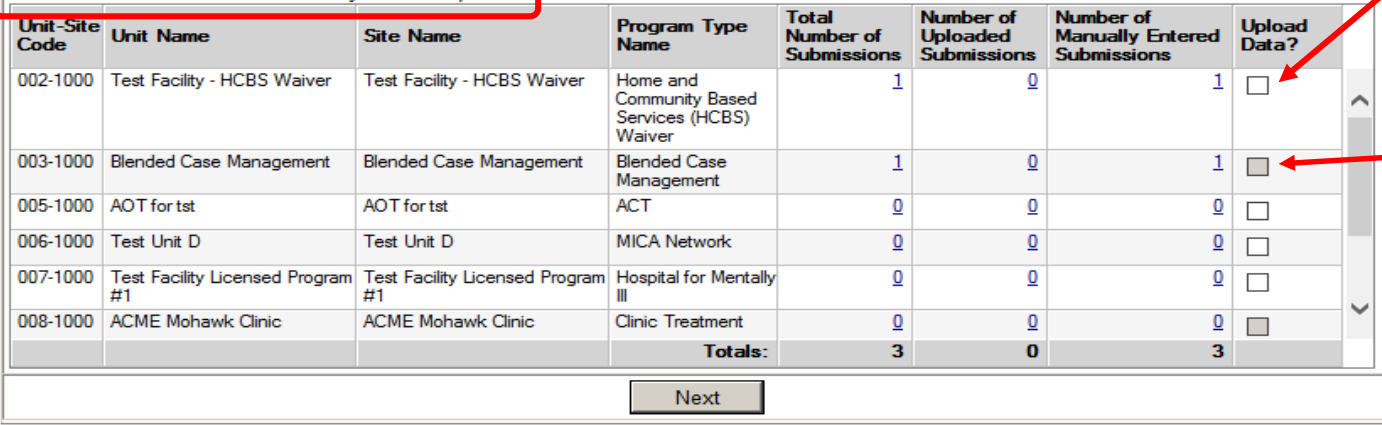

- Upload to all Unit/Sites at once by selecting this option
- Or select one or more Unit/Sites here
- A greyed out box indicates that the Unit/Site has been locked

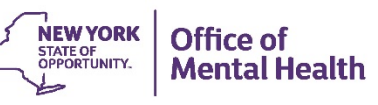

• Use the "Browse" button to locate your data file on your computer

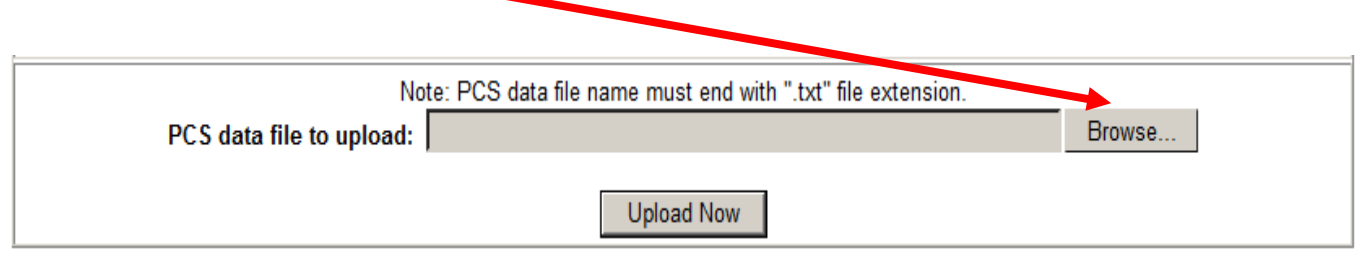

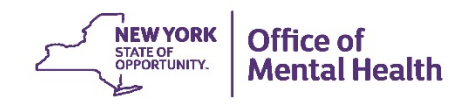

• A data file must have a ".txt" file extension and when you open it, it will look like this\*. See the PCS homepage for more information about formatting your data

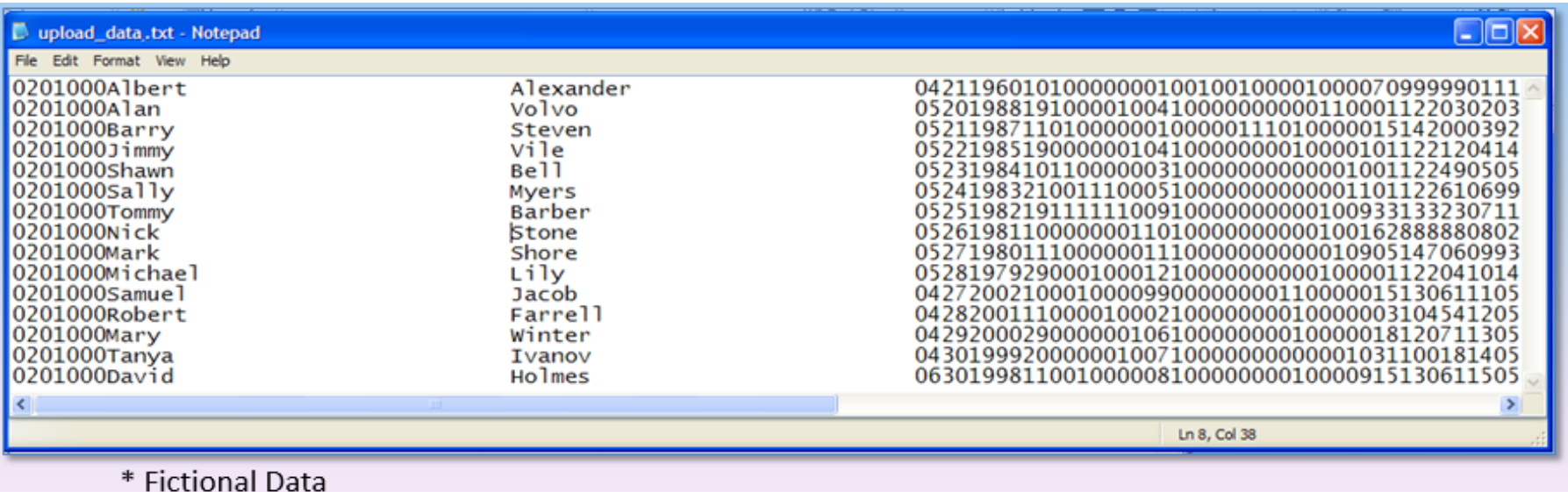

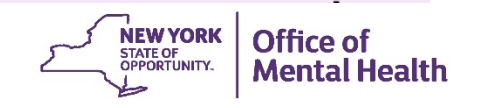

• Click the "Upload Now" button and your file will be uploaded

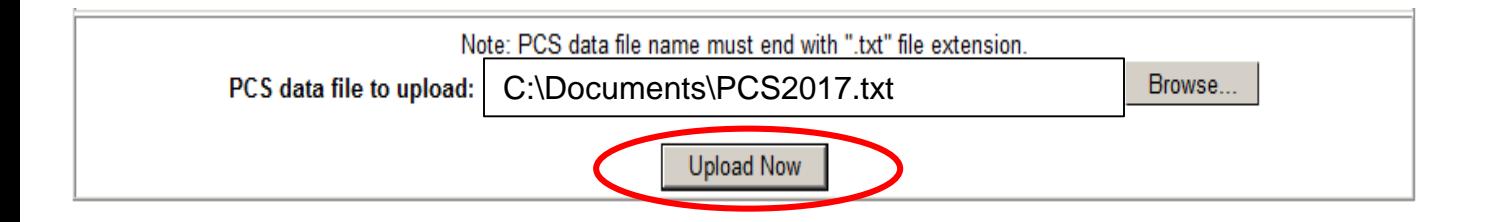

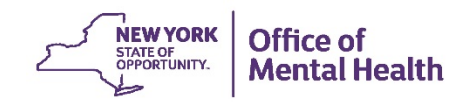

#### **User Feedback Survey**

- When the PCS is completed, the User Feedback Survey helps us make future improvements
- Allows users to identify issues and concerns with the PCS Application
- Link will be made available on the PCS Supervisor Page

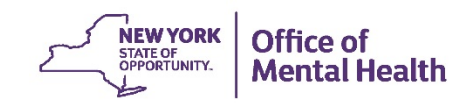

# **QUESTIONS?**

If you have any questions, please send them to [pcs@omh.ny.gov](mailto:pcs@omh.ny.gov)

**Reference documents**

**Patient Characteristics Surveys (PCS)** Home page (<https://www.omh.ny.gov/omhweb/pcs/submissions/> )

**Security Management System (SMS)** Reference Manual (<https://www.omh.ny.gov/omhweb/sms/>)

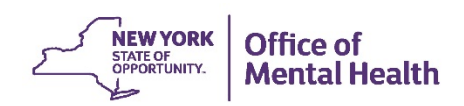